# **Installing and Administering HP FTAM/9000**

**Edition 4**

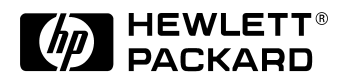

**B1033-90034 HP 9000 Networking E0597**

Printed in: U.S.A. © Copyright 1997, Hewlett-Packard Company.

# **Legal Notices**

The information in this document is subject to change without notice.

*Hewlett-Packard makes no warranty of any kind with regard to this manual, including, but not limited to, the implied warranties of merchantability and fitness for a particular purpose.* Hewlett-Packard shall not be held liable for errors contained herein or direct, indirect, special, incidental or consequential damages in connection with the furnishing, performance, or use of this material.

**Warranty.** A copy of the specific warranty terms applicable to your Hewlett- Packard product and replacement parts can be obtained from your local Sales and Service Office.

**Restricted Rights Legend.** Use, duplication or disclosure by the U.S. Government is subject to restrictions as set forth in subparagraph (c) (1) (ii) of the Rights in Technical Data and Computer Software clause at DFARS 252.227-7013 for DOD agencies, and subparagraphs (c) (1) and (c) (2) of the Commercial Computer Software Restricted Rights clause at FAR 52.227-19 for other agencies.

HEWLETT-PACKARD COMPANY 3000 Hanover Street Palo Alto, California 94304 U.S.A.

Use of this manual and flexible disk(s) or tape cartridge(s) supplied for this pack is restricted to this product only. Additional copies of the programs may be made for security and back-up purposes only. Resale of the programs in their present form or with alterations, is expressly prohibited.

**Copyright Notices.** ©copyright 1983-97 Hewlett-Packard Company, all rights reserved.

Reproduction, adaptation, or translation of this document without prior written permission is prohibited, except as allowed under the copyright laws.

©copyright 1979, 1980, 1983, 1985-93 Regents of the University of California

This software is based in part on the Fourth Berkeley Software Distribution under license from the Regents of the University of California.

©copyright 1980, 1984, 1986 Novell, Inc.

©copyright 1986-1992 Sun Microsystems, Inc.

©copyright 1985-86, 1988 Massachusetts Institute of Technology.

©copyright 1989-93 The Open Software Foundation, Inc.

©copyright 1986 Digital Equipment Corporation.

©copyright 1990 Motorola, Inc.

©copyright 1990, 1991, 1992 Cornell University

©copyright 1989-1991 The University of Maryland

©copyright 1988 Carnegie Mellon University

**Trademark Notices** UNIX is a registered trademark in the United States and other countries, licensed exclusively through X/Open Company Limited.

X Window System is a trademark of the Massachusetts Institute of Technology.

MS-DOS and Microsoft are U.S. registered trademarks of Microsoft Corporation.

OSF/Motif is a trademark of the Open Software Foundation, Inc. in the U.S. and other countries.

# **Printing History**

The manual printing date and part number indicate its current edition. The printing date will change when a new edition is printed. Minor changes may be made at reprint without changing the printing date. The manual part number will change when extensive changes are made.

Manual updates may be issued between editions to correct errors or document product changes. To ensure that you receive the updated or new editions, you should subscribe to the appropriate product support service. See your HP sales representative for details.

First Edition: March 1991 (HP-UX Release 8.0)

Second Edition: November 1992 (HP-UX Release 9.0)

Third Edition: January 1995 (HP-UX Release 10.0)

Fourth Edition: May 1997 (HP-UX Release 10.3)

# **Preface**

#### **Purpose**

This manual contains installation, configuration, and verification steps for HP FTAM/9000, Hewlett-Packard's File Transfer, Access, and Management product which enables you to manipulate local and remote data files.

- Installation is the process of copying the software from the product tape (magnetic or cartridge) to your system's disk. The installation steps are in chapter 1, "Installing HP FTAM/9000."
- Configuration is the process of customizing the product to reflect the correct addresses and parameters that are required for your system. The configuration information is in chapter 2, "Configuring HP FTAM/9000."
- Verification is the process of verifying that all of the configuration information has been entered successfully. The verification information is in chapter 3, "Verifying HP FTAM/9000."

#### **Audience**

You should be the person who is responsible for installing product software, configuring local and remote nodes, and verifying configurations. You need to be able to issue node names, addresses, and parameters that are unique to your network, or be able to obtain that information.

#### **Related Tasks**

Before starting the tasks in this manual, you need to have installed, configured, and verified the other parts of your "OSI stack" (OTS/9000 and the LAN/9000 link, the X.25/9000 link, and/or the FDDI/9000 link, as applicable). "The HP OSI Series" section in the *OSI Troubleshooting Guide* specifies what manuals you need to perform these tasks.

After you have completed the tasks in this manual, you will need to perform interoperability testing as described in the *OSI Troubleshooting Guide*. Troubleshooting information is also included in that manual.

#### **Related Documents**

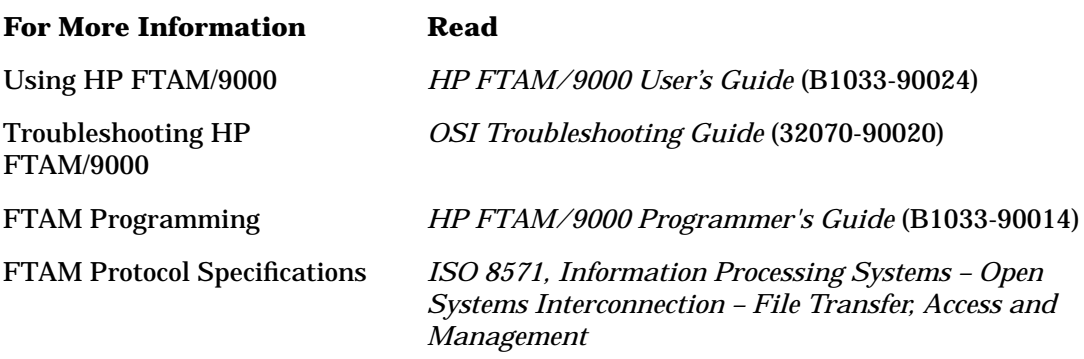

#### **Conventions**

The table below explains the typographic conventions used in this manual.

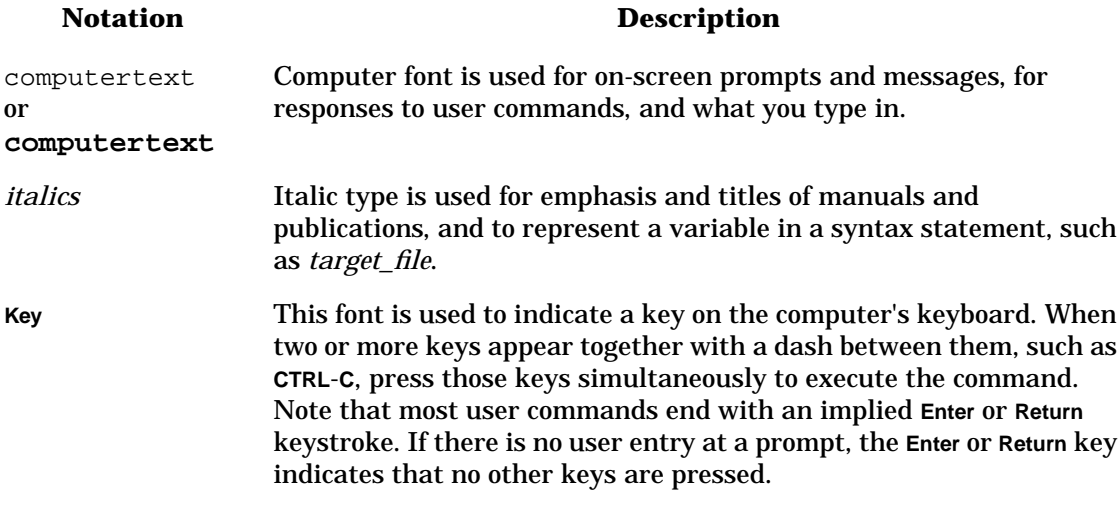

## **Contents**

### **1. Installing HP FTAM/9000**

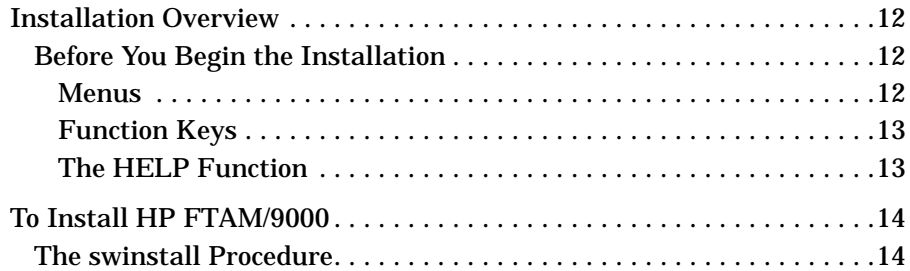

#### **2. Configuring HP FTAM/9000**

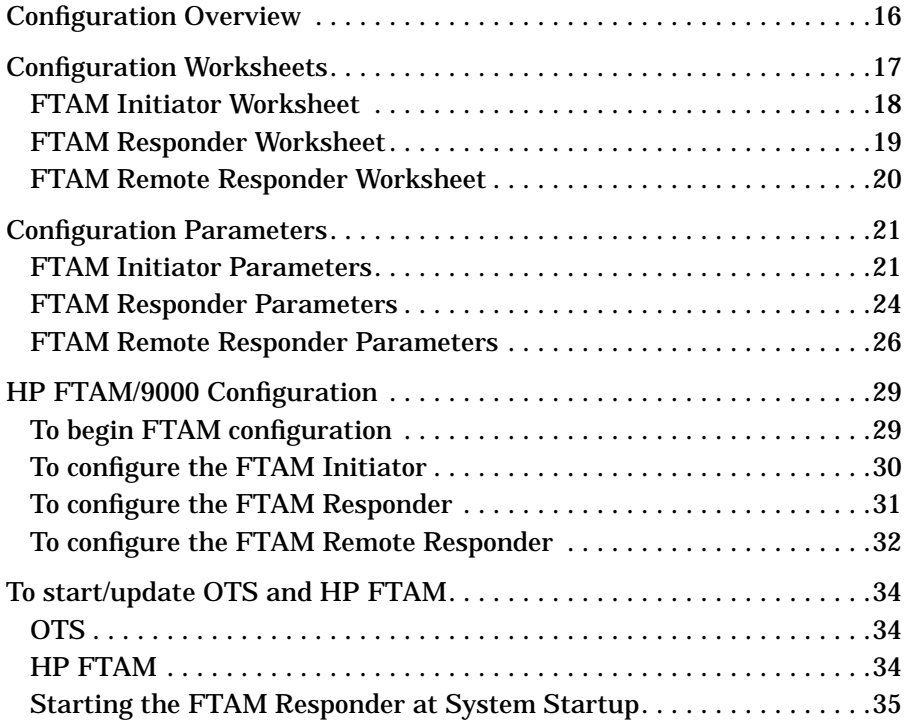

# **Contents**

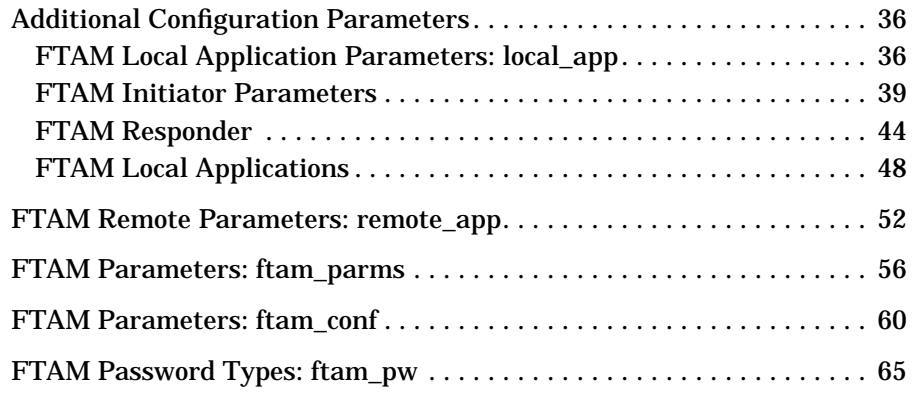

## **3. Verifying HP FTAM/9000**

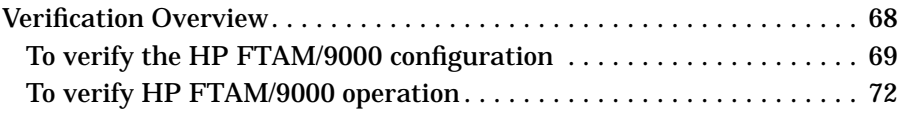

# **1 Installing HP FTAM/9000**

Installing HP FTAM/9000 **Installation Overview**

## **Installation Overview**

Before installing HP FTAM/9000, you need to have installed the other parts of your "OSI stack" (OTS/9000 and the LAN/9000 link, the X.25/9000 link, and/or the FDDI/9000 link, as applicable).

Each of the products in the OSI stack requires a specific amount of root partition space. When the amounts of root partition space for the different products you have installed are added together, the total must not exceed the total space on your system. Verify that there is sufficient remaining space in the root partition of your HP 9000 computer before installing HP FTAM/9000. The root partition may need to be increased to accommodate all of the OSI stack products together. If you attempt the installation and do not have sufficient space, the update program will let you know how much space you need.

Complete the steps on the following pages to install HP FTAM/9000. The screens and messages that you see may be different from those shown, depending upon the type of computer that you are using.

Complete all installation steps before beginning the configuration steps in chapter 2.

## **Before You Begin the Installation**

Your HP-UX software includes various utilities that allow you to manipulate the menus and form screens. This section describes those utilities and also the HELP function.

#### **Menus**

You can select items within a screen menu in any of the following three ways:

- By entering the first letter of the item (if the first letter is unique). For example, if you want to select the Country parameter on a screen, you would type the letter c.
- By using the arrow keys to highlight the item and then pressing **Return** or SELECT ITEM **f4**. (This is called "selecting" the item.)
- By using **Tab** to scroll down or **Shift**-**Tab** to scroll up, and then pressing **Return** or SELECT ITEM **f4**.

Installing HP FTAM/9000 **Installation Overview**

The menu labels include indicators. An arrow indicator (->) indicates a branch to another menu. A series of dots (...) indicates that there is an associated form for the menu item.

On the form screens, you will see fields that display default parameters that you can modify by entering new parameters. Some of these fields may scroll vertically, indicated by a row of down arrows (V) or a row of up arrows ( $\hat{ }$ ). The fields may also scroll horizontally, which is indicated by a greater-than symbol  $(>)$  or a less-than symbol  $(>)$ . The scroll function is executed with the arrow keys.

## **Function Keys**

The **f1** through **f8** keys are multiple-function keys that can be used for a variety of functions depending on the program and menu combination. The three main function keys are the following:

- **f8**, which is used to exit a screen or to move back through previous menus
- **f4**, which is used to select items and perform tasks
- **f1**, which is used to access the HELP function

## **The HELP Function**

The HELP function, which you access by pressing **f1**, provides information about menu items and fields. It describes the parameters that you need to add to the configuration menus and indicates possible responses that you can use in the fields of a form screen.

Installing HP FTAM/9000 **To Install HP FTAM/9000**

# **To Install HP FTAM/9000**

## **The swinstall Procedure**

The HP-UX swinstall procedure installs the HP FTAM/9000 software on the disk. Follow the swinstall procedure to install HP FTAM/9000:

- 1. At the system prompt, log onto the system by typing root.
- 2. Run swinstall. Please refer to the swinstall manual for more information on swinstall. Refer to chapter 6 in the *HP FTAM/9000 Reference Manual* for a list of the filesets installed.
- 3. Run swverify to confirm that the HP FTAM/9000 software was installed correctly.

Next you will configure HP FTAM/9000 using the information and steps in chapter 2.

# **2 Configuring HP FTAM/9000**

Configuring HP FTAM/9000 **Configuration Overview**

# **Configuration Overview**

This chapter contains the following three sections:

- Configuration Worksheets This section provides the five configuration worksheets you will fill out before beginning the configuration process.
- Configuration Parameters This section describes each of the configuration parameters and explains which ones are required or optional and which are default parameters.
- HP FTAM/9000 Configuration This section provides the specific configuration steps and shows the configuration screens.

Each of the three chapter sections is further divided into three subsections related to either the FTAM Initiator, FTAM Responder, or FTAM Remote Responder. So, for example, if you are configuring the FTAM Initiator, the worksheet is under the "FTAM Initiator Worksheet" heading, the parameter information is under the "FTAM Initiator Parameters" heading, and the configuration steps are under the "To configure the FTAM Initiator" heading.

To configure HP FTAM/9000, you need to copy the configuration worksheets, complete them using the parameter information, and transfer the worksheet information to the FTAM configuration screens. You will also need to provide copies of two of the worksheets to the person who is responsible for configuring the FTAM Remote Responder.

The FTAM configuration is done in three parts: the FTAM Initiator and FTAM Responder, which apply to the local node, and the Remote FTAM Responders (remote FTAM Responder addresses configured in the local node).

After you complete the configuration, complete the verification steps in chapter 3.

# **Configuration Worksheets**

There are three HP FTAM/9000 configuration worksheets: the FTAM Initiator worksheet, the FTAM Responder worksheet, and the FTAM Remote Responder worksheet.

The FTAM software that was installed on the local node has default parameters for the FTAM Initiator and FTAM Responder. The FTAM program can function normally with these default parameters. If you choose to change the parameters for local node customization, or to differentiate between multiple installations of FTAM within the same subnetwork system, write the new parameters on the FTAM Initiator and FTAM Responder worksheets.

There are no default parameters for the FTAM Remote Responder.

Configuring HP FTAM/9000 **Configuration Worksheets**

## **FTAM Initiator Worksheet**

This worksheet contains the identification information supplied to remote nodes when this node initiates an FTAM connection, as well as the number of simultaneous FTAM connections that may be open at one time (using ftam, fcp, and the like).

You do not need to fill in this worksheet if (1) peer FTAM implementations (such as HP FTAM/9000) do not check the authentication information or (2) the default FTAM Initiator parameter values are acceptable. Refer to the "FTAM Initiator Parameters" section in this chapter for the default values.

If you do not need to complete this worksheet, turn to the next worksheet, the FTAM Responder worksheet.

If you choose to change the default FTAM Initiator parameter values, write the changes in the appropriate areas below, noting the restrictions at the beginning of the "FTAM Initiator Parameters" section. Then turn to the next worksheet, the FTAM Responder worksheet.

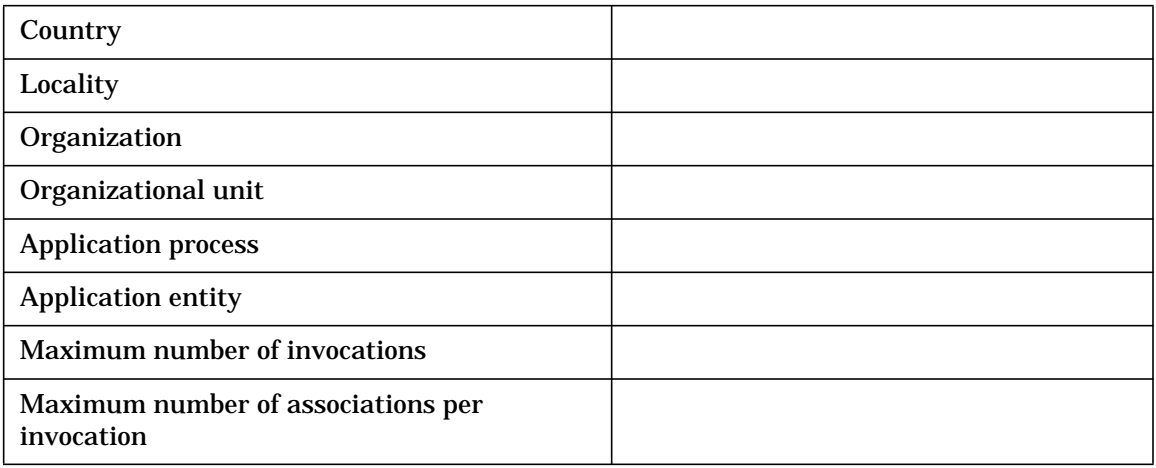

# **FTAM Responder Worksheet**

This worksheet contains the FTAM Responder address name and connection limit, which is information the local node sends to a Remote Responder when the Remote Responder initiates an FTAM connection.

There are default parameters for this worksheet. If you choose to use the default FTAM Responder parameter values, which are shown in the "FTAM Responder Parameters" section in this chapter, write the values in the appropriate areas below, and provide a copy to the person who is responsible for configuring the FTAM Remote Responder. Then turn to the next worksheet, the FTAM Remote Responder worksheet.

If you choose to change the default FTAM Responder parameter values, write the changes in the appropriate areas below, referring to the "FTAM Responder Parameters" section for information about the parameters, and provide a copy to the person who is responsible for configuring the FTAM Remote Responder. Then turn to the next worksheet, the FTAM Remote Responder worksheet.

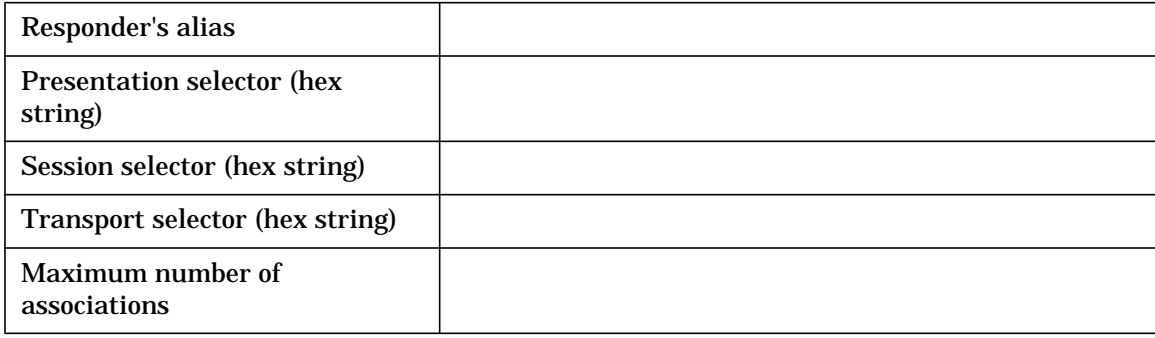

Configuring HP FTAM/9000 **Configuration Worksheets**

## **FTAM Remote Responder Worksheet**

This worksheet is used to configure all FTAM Remote Responders. You need to make one copy of the worksheet for every FTAM Remote Responder with which you will want to communicate. If you do not have the information shown below about the FTAM Remote Responder or Responders, you need to obtain that information.

There are no default parameters for this worksheet. Write parameter values in the appropriate areas below, referring to the "FTAM Remote Responder Parameters" section for information about the parameters.

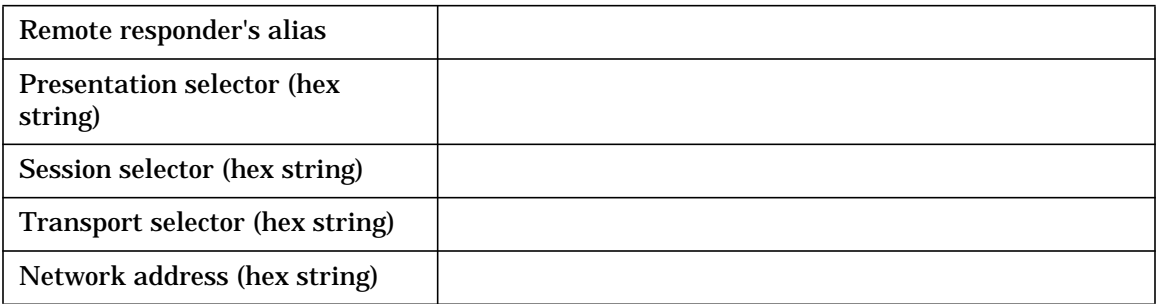

# **Configuration Parameters**

## **FTAM Initiator Parameters**

The following are restrictions for the HP FTAM/9000 Initiator Application Entity title entries:

- The Application Process and Application Entity are required entries.
- There must be an Organization entry or an Organizational Unit entry.
- There may be both an Organization entry and an Organizational Unit entry.
- If there is an Organizational Unit entry but no Organization entry, there must also be a Locality entry.
- Multiple Locality entries and Organizational Unit entries are permitted, but no other multiple entries are permitted.

The FTAM Initiator parameters are as follows:

#### Country

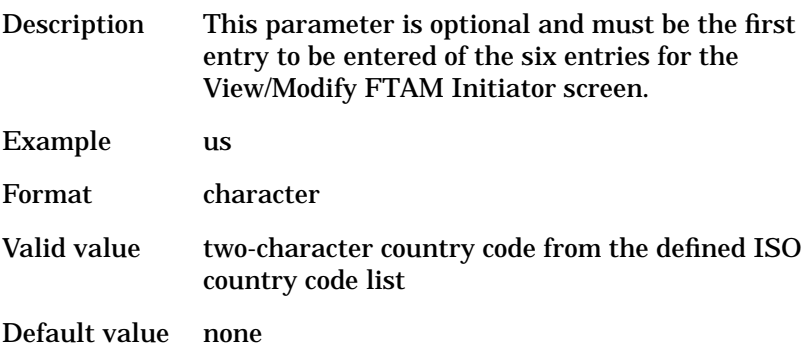

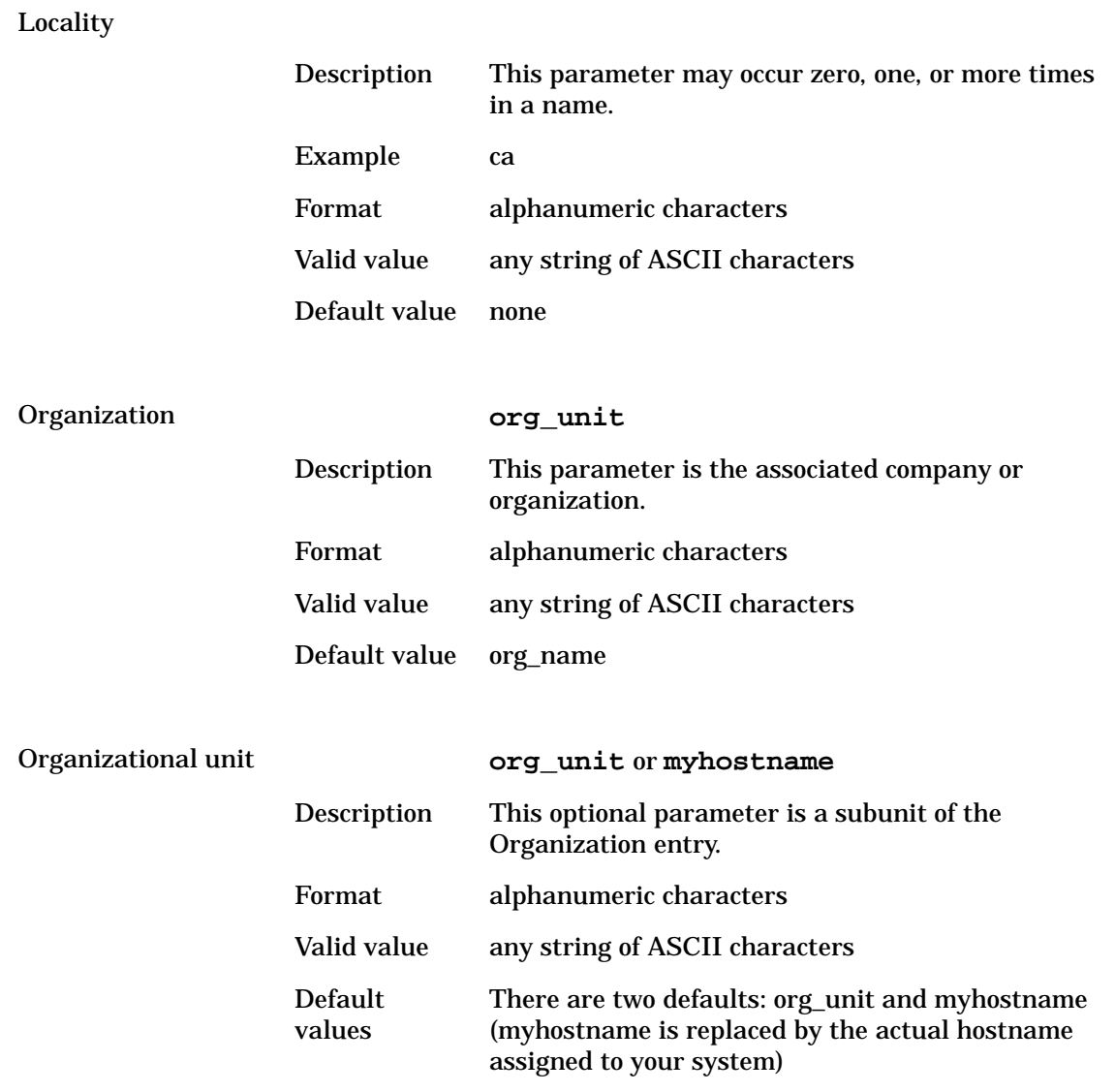

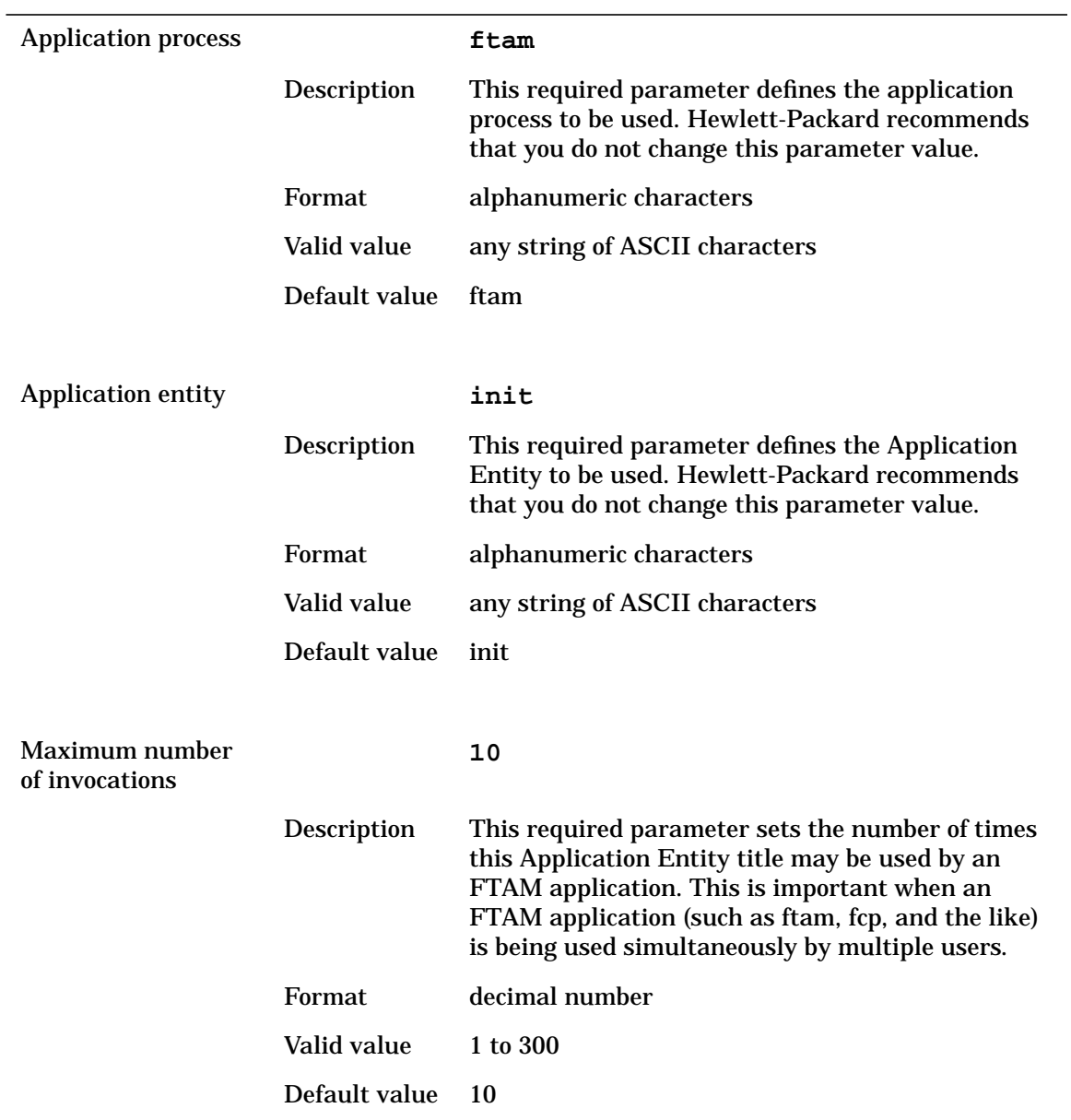

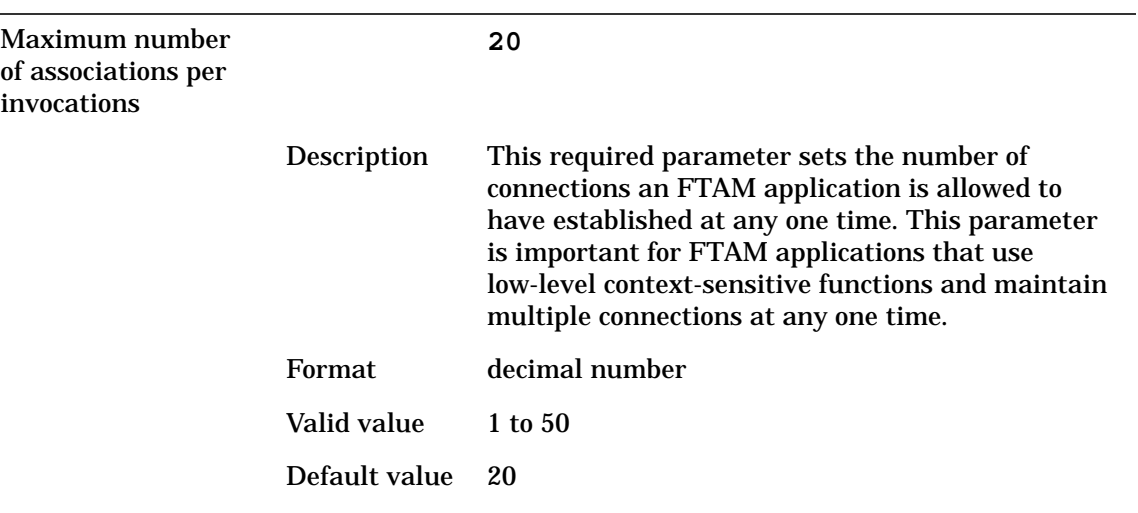

# **FTAM Responder Parameters**

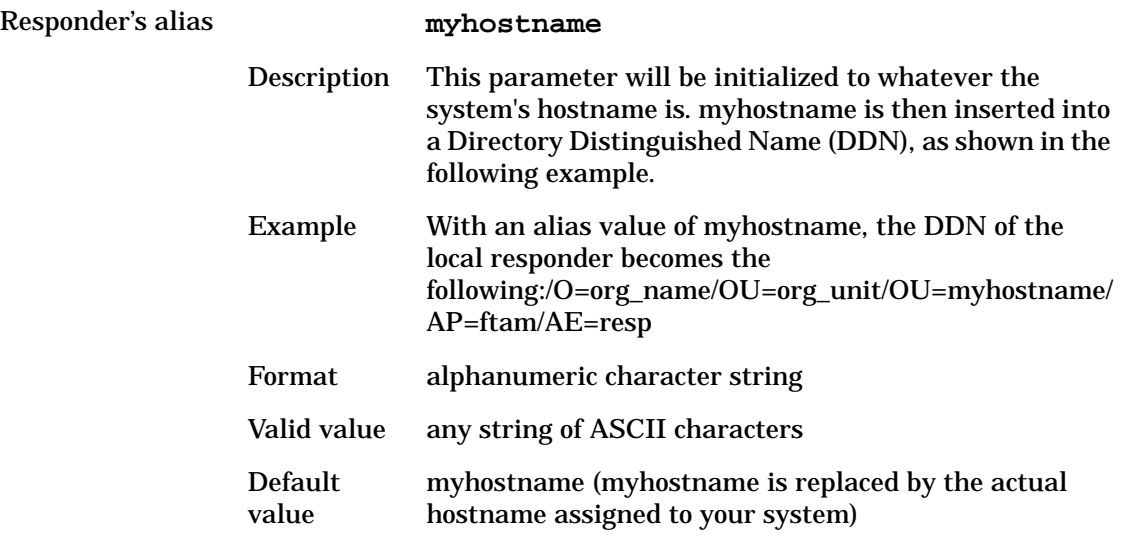

NOTE The Presentation, Session, and Transport selector values are combined to make the Responder Presentation Address. The NSAP portion of the Presentation Address is the NSAP configured for the local node, which is added automatically by the configuration program.

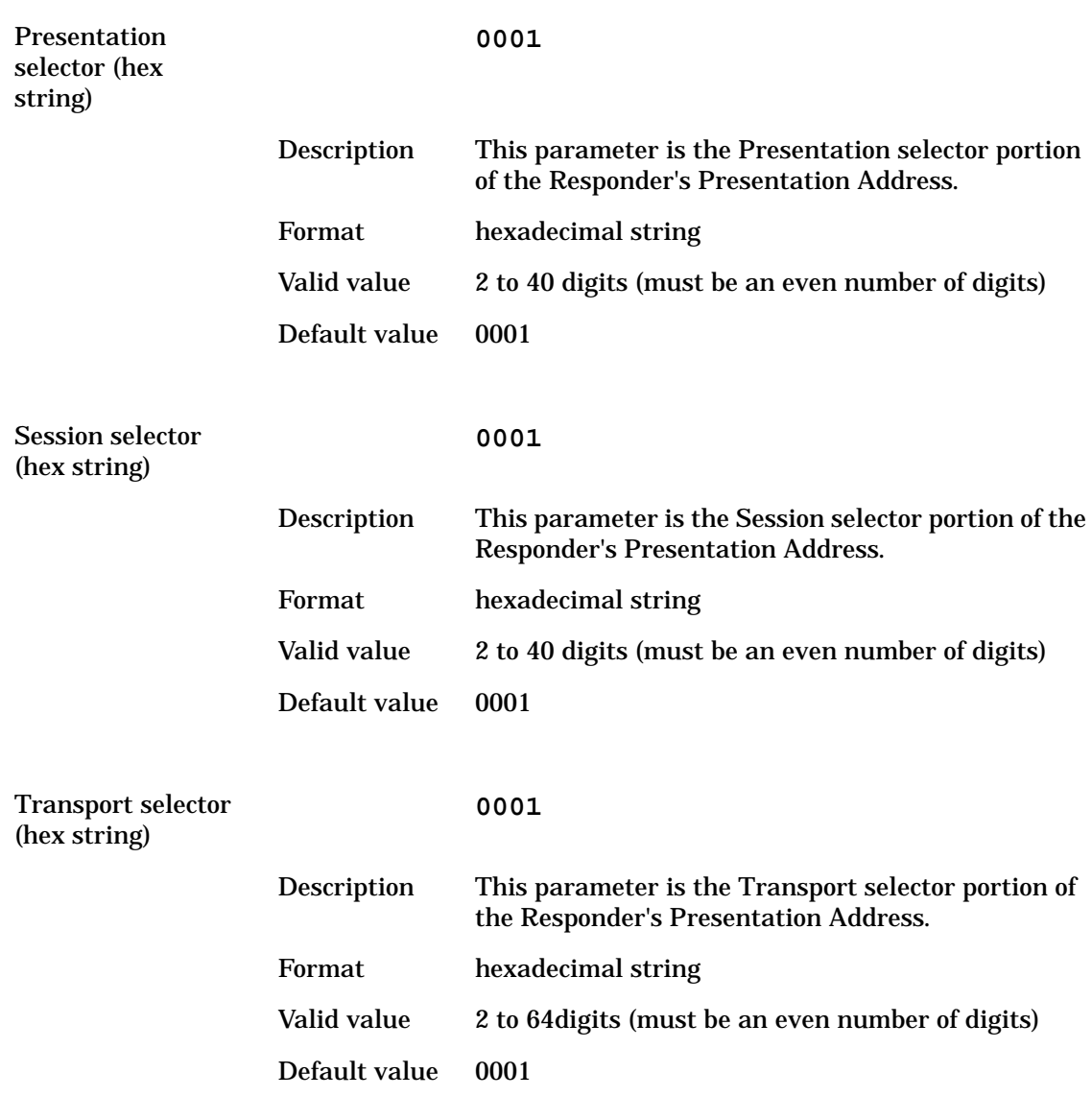

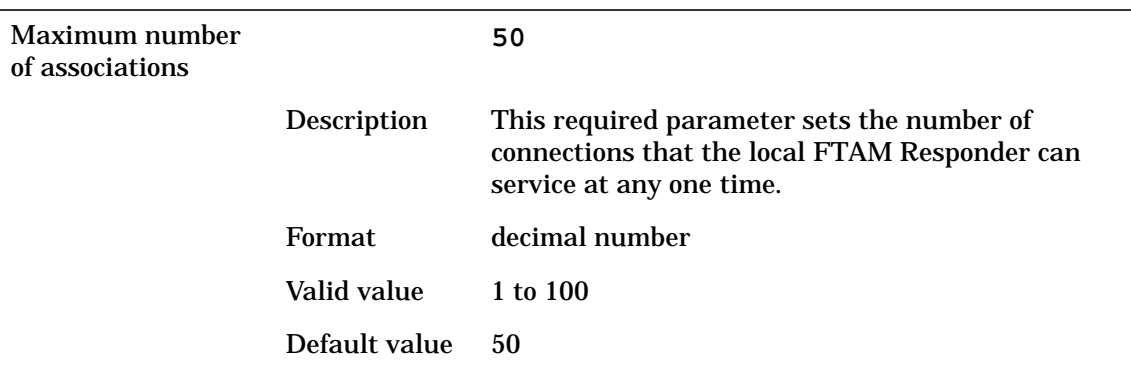

# **FTAM Remote Responder Parameters**

### Remote

responder's alias

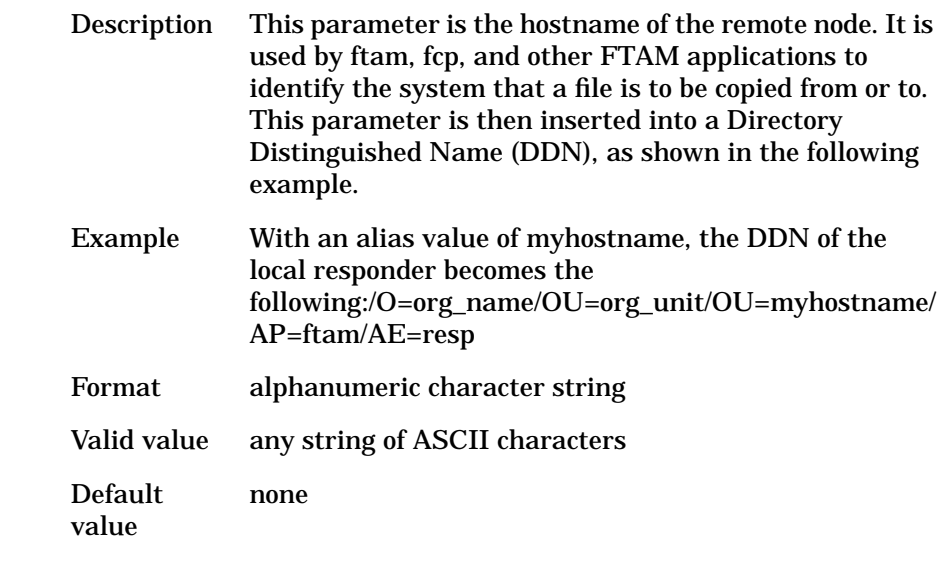

**NOTE** The Presentation, Session, and Transport selectors, along with the list of remote systems NSAPs, are combined to form the Remote Responder's Presentation Address.

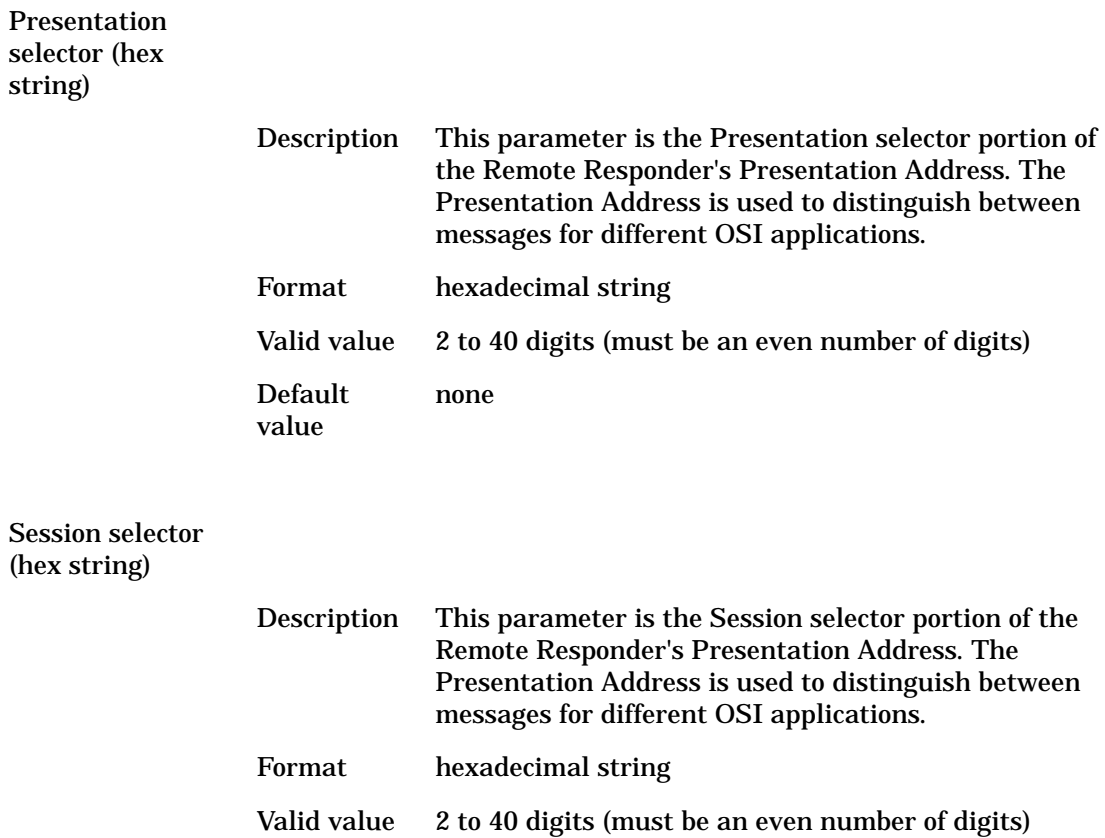

Session selector  $\frac{S}{\phi}$ 

Default value

none

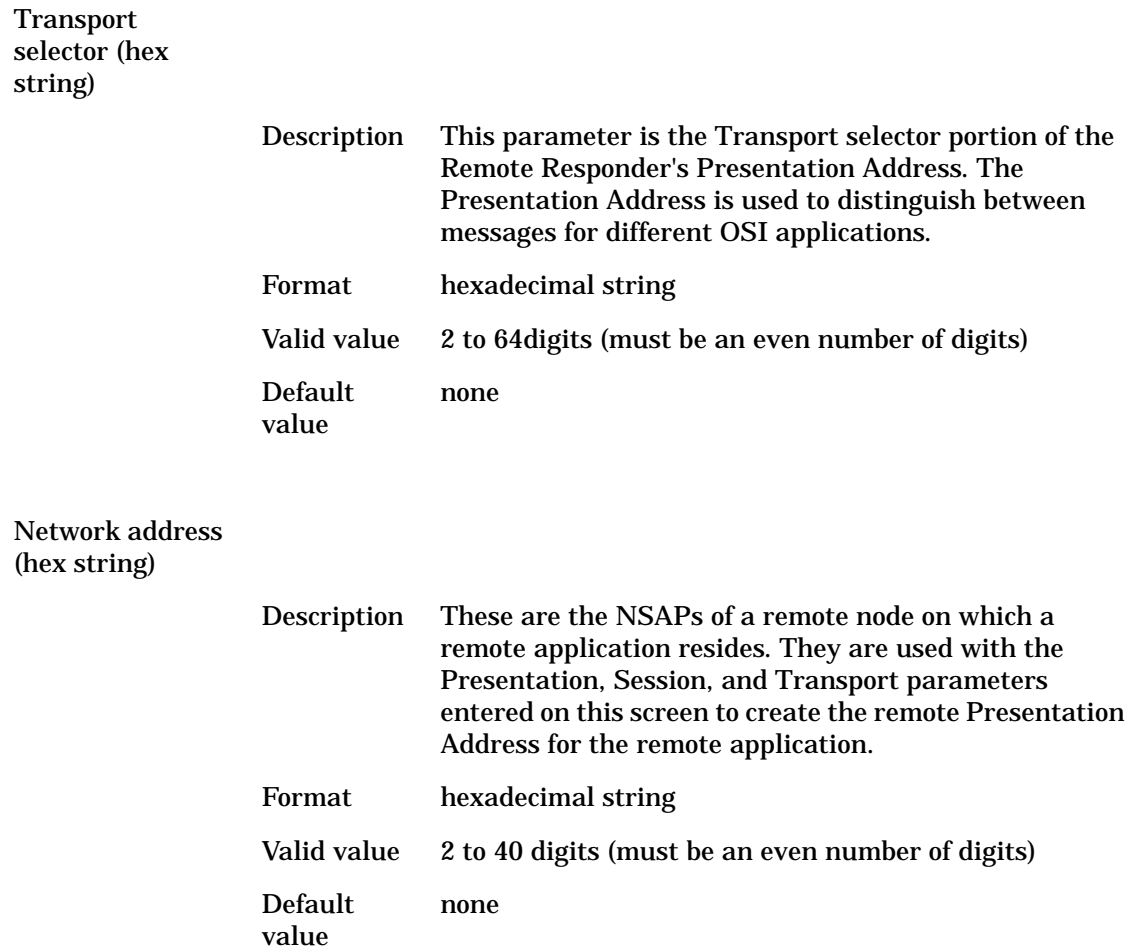

# **HP FTAM/9000 Configuration**

The FTAM Initiator, FTAM Responder, and FTAM Remote Responder each have one configuration screen. You will need to display the FTAM Initiator and FTAM Responder screens only if you want to change their default parameters.

## **To begin FTAM configuration**

1. If you are in the osiadmin program, press **f8** until the osiadmin Main menu is displayed.

If you exited the osiadmin program after you finished installing FTAM, you instead need to enter /usr/sbin/osiadmin at the system prompt.

2. Select FTAM.

The FTAM menu is displayed.

3. Select Configure FTAM.

When you select Configure FTAM, osiadmin invokes the osiconf program to perform the configuration. The FTAM Configuration screen is displayed.

#### **Figure 2-1 FTAM Configuration Screen**

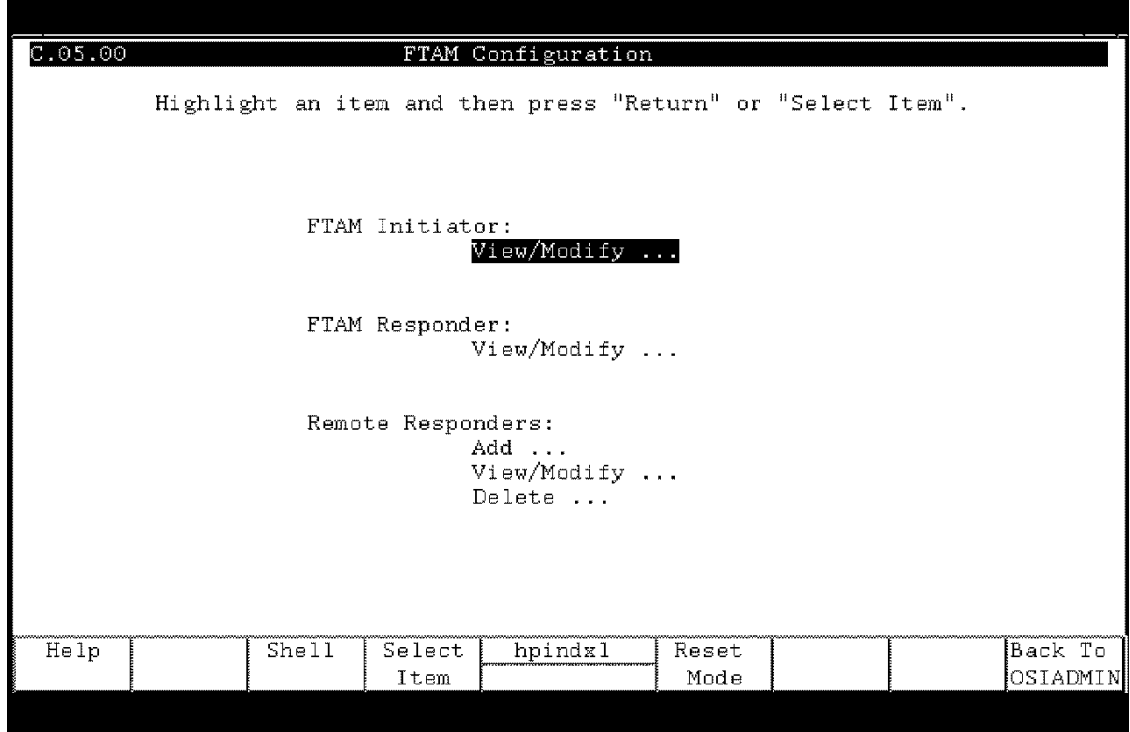

Proceed to the next section for the steps to configure the FTAM Initiator.

## **To configure the FTAM Initiator**

1. Select FTAM Initiator: View/Modify.

The View/Modify FTAM Initiator screen shown below is displayed. It shows the default parameters for the FTAM Initiator.

- 2. Change the default values shown on the screen to match the values you added to the FTAM Initiator worksheet.
- 3. Press Perform Task **f4**.

A pop-up screen is displayed which states Task completed.

#### **Figure 2-2 View/Modify FTAM Initiator Screen**

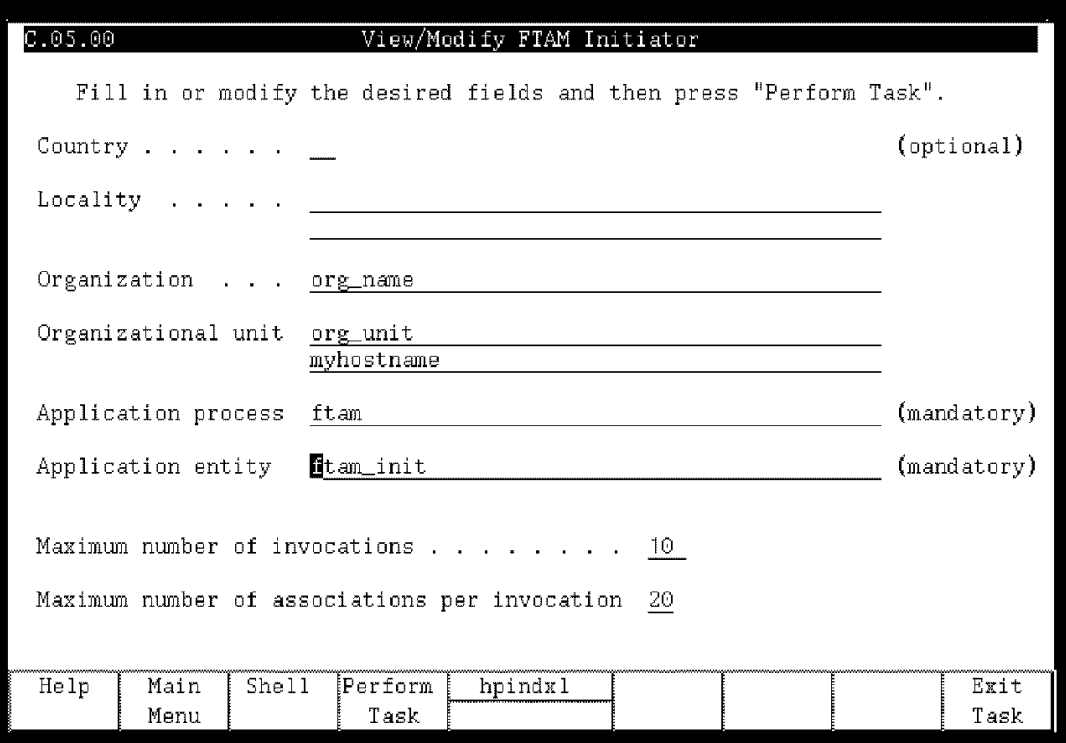

4. Press the space bar to return to the FTAM Configuration screen.

## **To configure the FTAM Responder**

1. Select FTAM Responder: View/Modify.

The View/Modify FTAM Responder screen shown below is displayed. It shows the default parameter values for the FTAM Responder.

- 2. Change the default values shown in the screen to match the values you added to the FTAM Responder worksheet.
- 3. Press Perform Task [f4].

A pop-up screen is displayed which states Task completed.

4. Press the space bar to return to the FTAM Configuration screen.

#### **Figure 2-3 View/Modify FTAM Responder Screen**

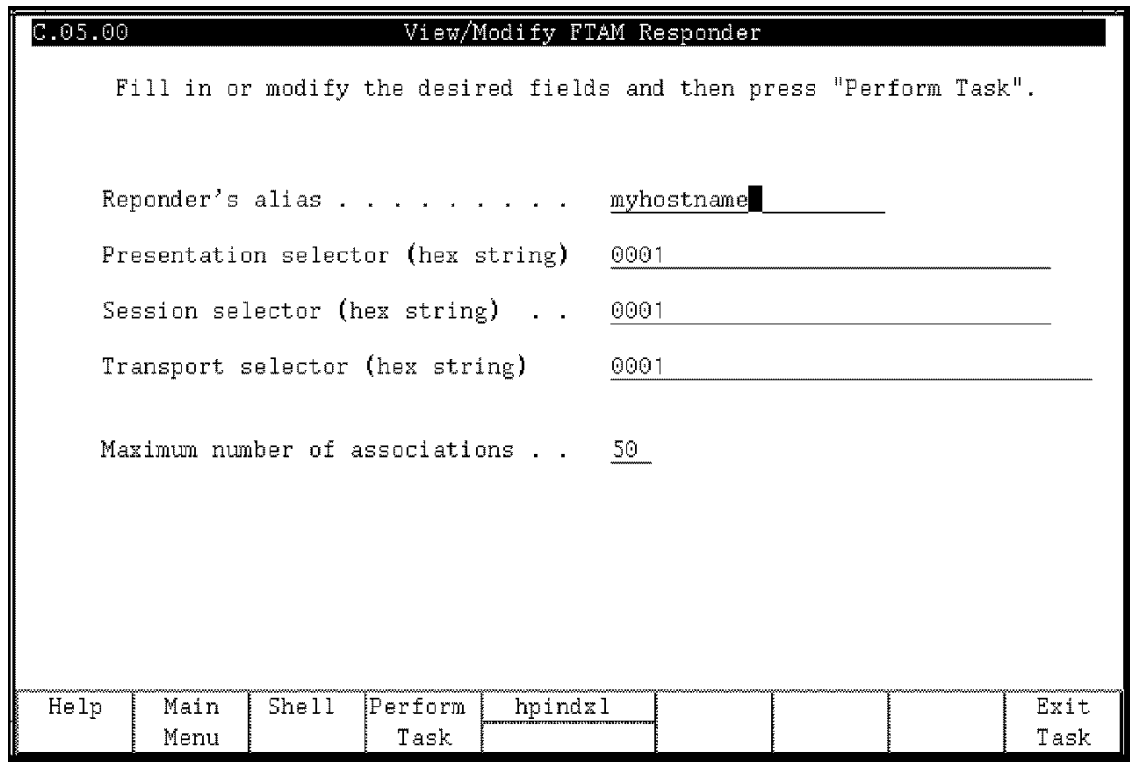

**NOTE** If you make configuration changes to the FTAM Responder, you need to start HP FTAM for the changes to take effect. Refer to the last section of this chapter for instructions.

## **To configure the FTAM Remote Responder**

1. Select Remote Responders: Add ...

The Add Remote Responder screen shown below is displayed.

- 2. Enter the values from the FTAM Remote Responder worksheet.
- 3. Press Perform Task **f4**.

A pop-up screen is displayed which states Task completed.

- 4. Press the space bar to return to the FTAM Configuration screen.
- 5. Press Back to OSIADMIN **f8**.

The following message appears: You have modified the FTAM configuration. These changes may be invoked now, or you may invoke them later through the "Update OTS" option in OSIADMIN's OTS menu.

#### **Figure 2-4 Add Remote Responder Screen**

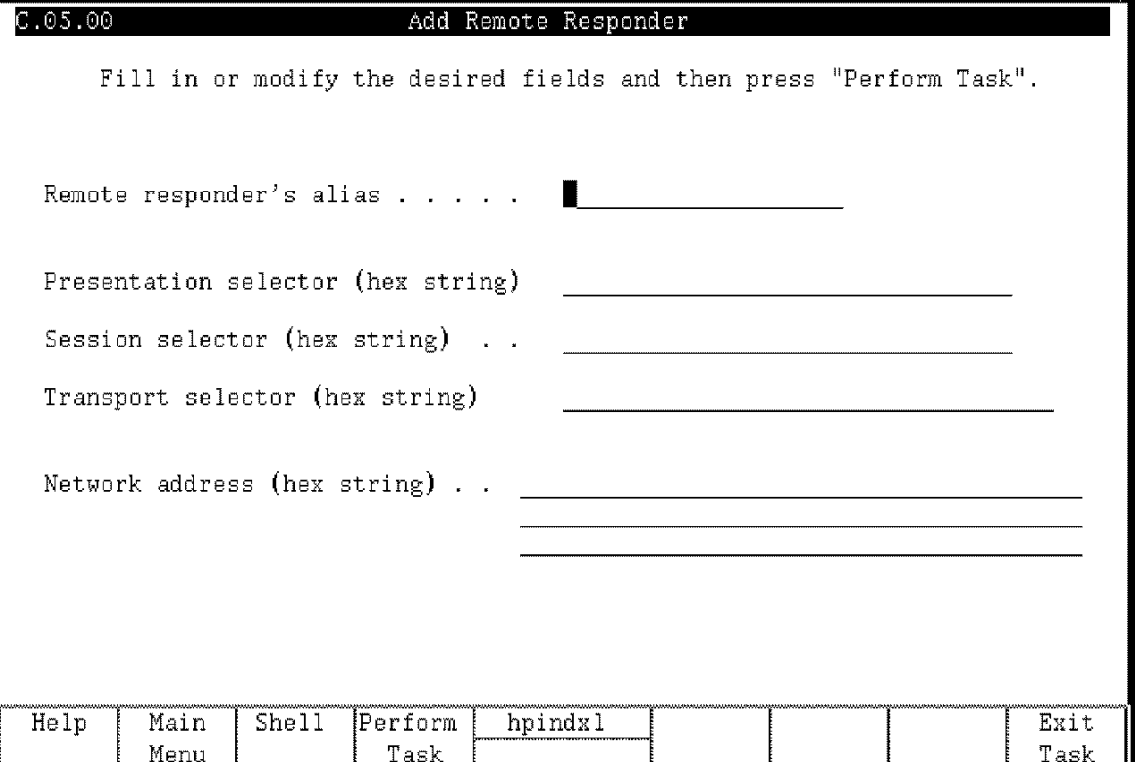

6. Enter y to execute otsdate or n to continue.

If you press y, you will see a message that the FTAM configuration has been updated. Press **Return** to return to the FTAM menu.

If you press n, you are returned directly to the FTAM menu. (You will need to update OTS later. Instructions are in the next section.)

7. Press Previous Menu **f8** to return to the osiadmin Main menu.

Configuring HP FTAM/9000 **To start/update OTS and HP FTAM**

## **To start/update OTS and HP FTAM**

#### **OTS**

OTS needs to be started or updated for your configuration changes to take effect. If you chose to update OTS after you finished the configuration steps in the previous section, you do not need to complete the following OTS steps.

- 1. At the osiadmin Main menu, select OTS. The OTS menu is displayed.
- 2. If OTS is not running, select Start OTS. If OTS is running, select Update OTS.

You will see messages on your screen as OTS starts or is updated.

- 3. Press **Return** when you are prompted to do so. The OTS menu is displayed.
- 4. Press Previous Menu **f8**.

The osiadmin Main menu is displayed. If you did not make configuration changes to the FTAM Responder, you do not need to start HP FTAM. Do not complete the following HP FTAM steps and instead proceed to chapter 3 for HP FTAM/9000 verification steps.

## **HP FTAM**

If you made configuration changes to the FTAM Responder, you need to start HP FTAM for your configuration changes to take effect.

- 1. At the osiadmin Main menu, select FTAM. The FTAM menu is displayed.
- 2. Select Start FTAM.

You will see messages on the screen as FTAM starts.

- 3. Press **Return** when you are prompted to do so. The FTAM menu is displayed.
- 4. Press Previous Menu **f8**. The osiadmin Main menu is displayed.

Next, you will verify HP FTAM/9000 using the steps in chapter 3.

Configuring HP FTAM/9000 **To start/update OTS and HP FTAM**

## **Starting the FTAM Responder at System Startup**

The FTAM Responder can be started automatically at system startup.

To start the FTAM Responder automatically, in the file /etc/rc.config.d/ftam, set the variable FTAMSTART to "on":

#### **FTAMSTART=on**

If you want to start the Responder with arguments, in the file /etc/rc.config.d/ftam, set the variable FTAMSTART\_ARGS to the argument:

#### **FTAMSTART\_ARGS=-inf**

If you do not want the FTAM Responder to start automatically, in the file /etc/rc.config.d/ftam, set the variable FTAMSTART to "off":

#### **FTAMSTART=off**

Configuring HP FTAM/9000 **Additional Configuration Parameters**

# **Additional Configuration Parameters**

Other optional parameters not configured for FTAM using osiadmin can be configured by modifying the configuration files: /etc/opt/ots/conf/local\_app, /etc/opt/ots/conf/remote\_app, /etc/opt/ots/conf/ftam\_parms, /etc/opt/ftam/conf/ftam\_conf, and /etc/opt/ftam/conf/ftam\_pw. The parameters are described in the next five sections.

## **FTAM Local Application Parameters: local\_app**

This file contains configuration information required by local FTAM applications. For example, the local P-addresses are contained in this file.

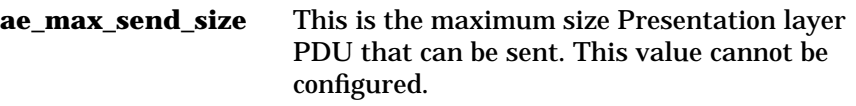

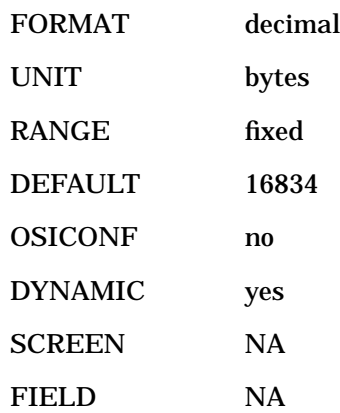
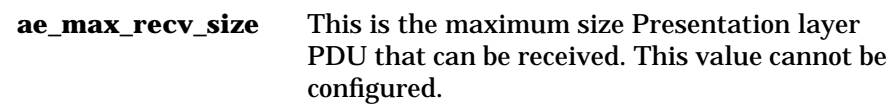

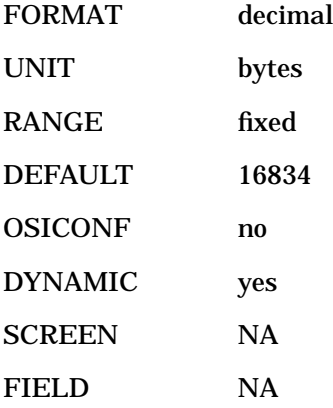

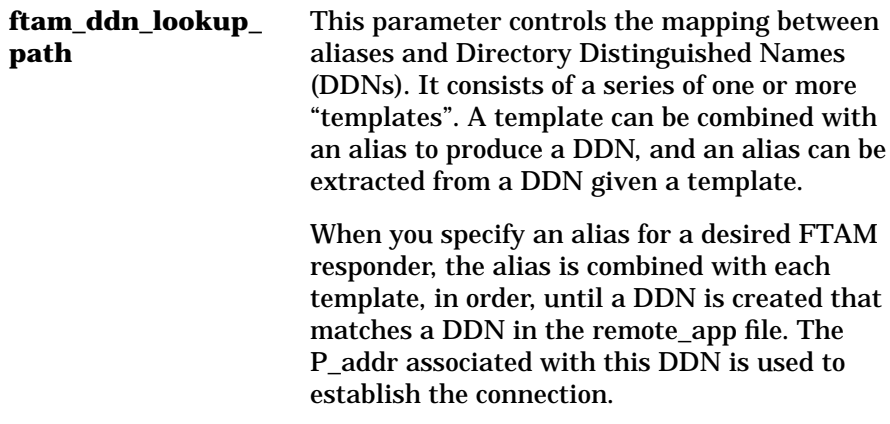

> When you specify the alias for a desired FTAM responder through osiadmin, the alias is combined with the first template in the ftam\_ddn\_lookup\_path to create the value of ae\_remote\_aet or ftam\_resp\_aet.

HP recommends that you use the default value. If you change it, HP recommends that the value of the ftam\_resp\_aet and ae\_remote\_aet always follow the form of the first template in ftam\_ddn\_lookup\_path. HP also recommends using only one template at this time.

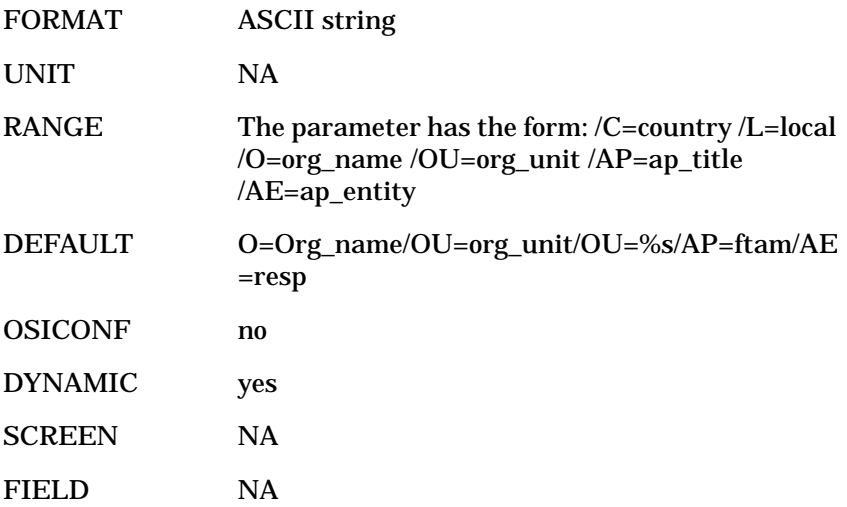

## **FTAM Initiator Parameters**

**ftam\_init\_aet** This parameter specifies the AE title for the FTAM initiator process. This value should be derived from the ftam\_ddn\_lookup\_path.

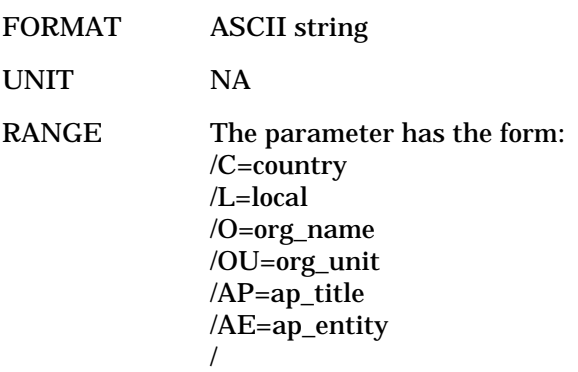

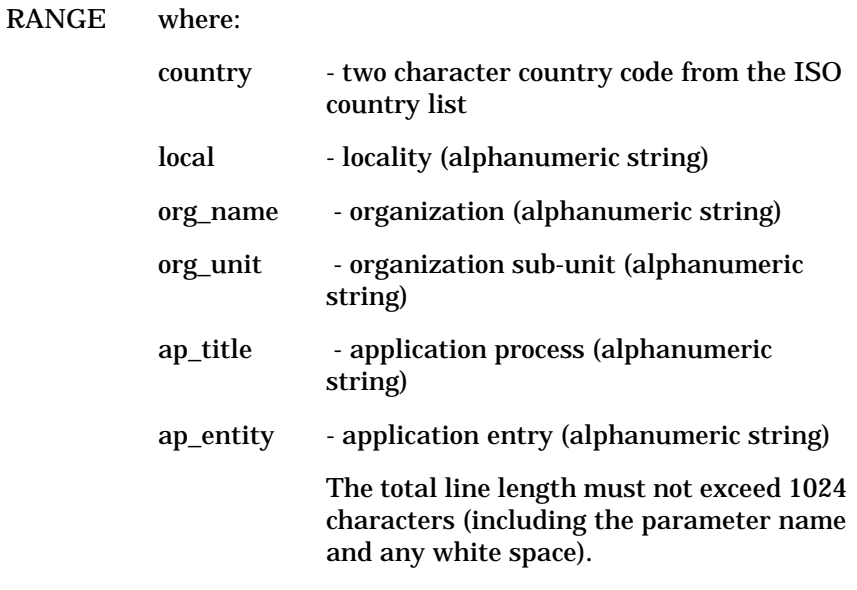

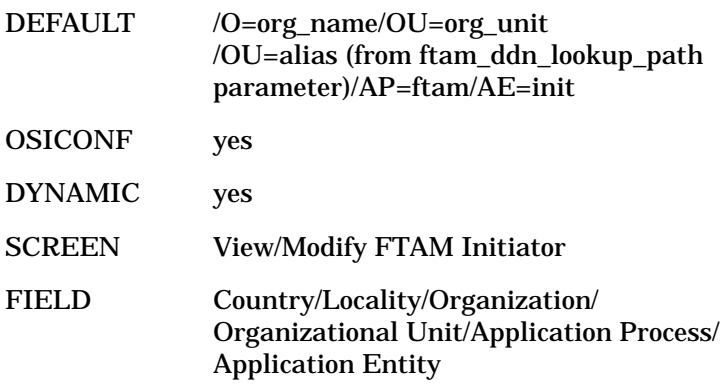

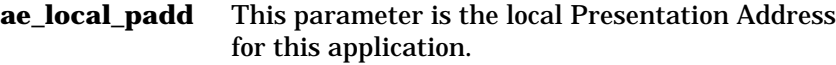

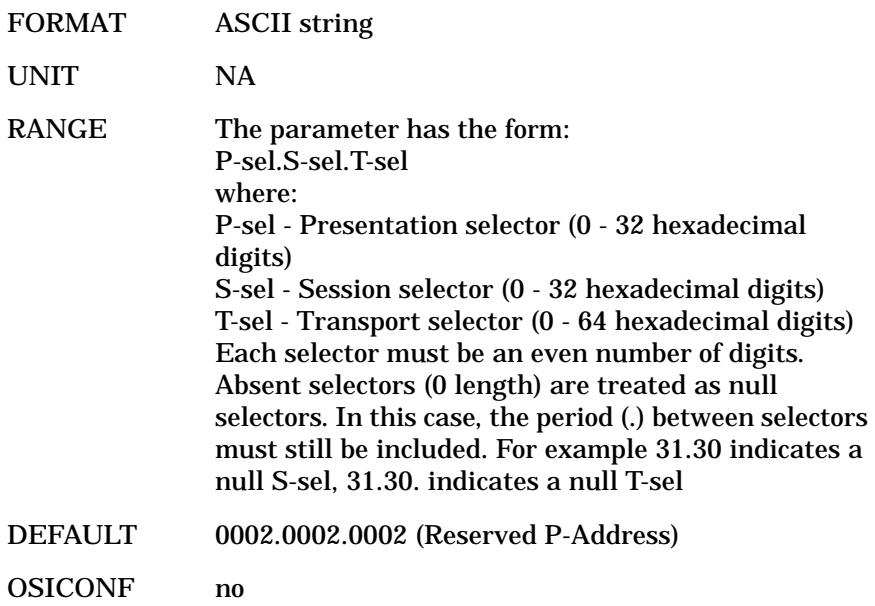

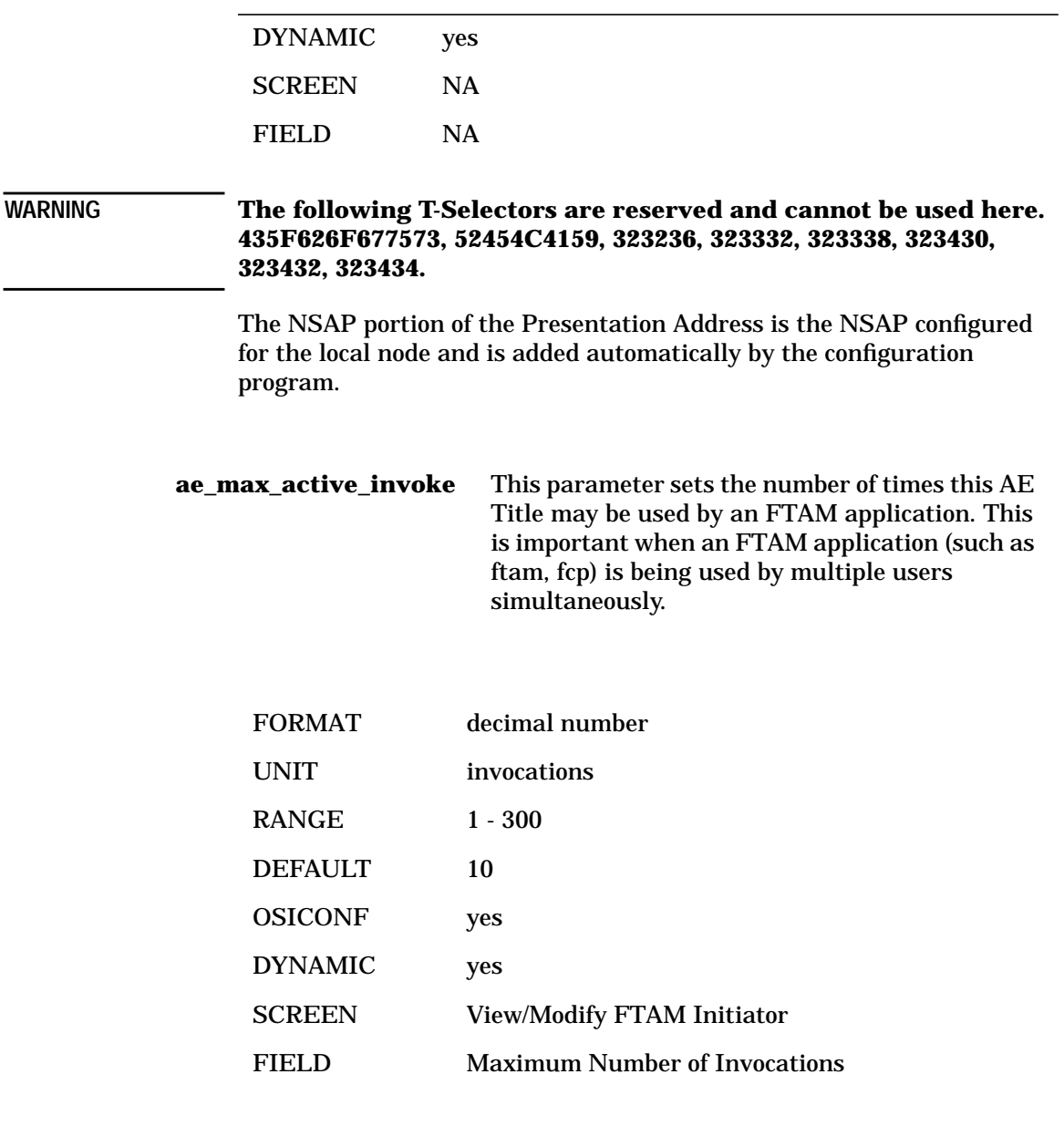

**ae\_max\_active\_assoc** This parameter sets the number of connections an FTAM application is allowed to have established at any one time. This parameter is important for FTAM applications that use low level context sensitive functions and maintain multiple connections at any one time.

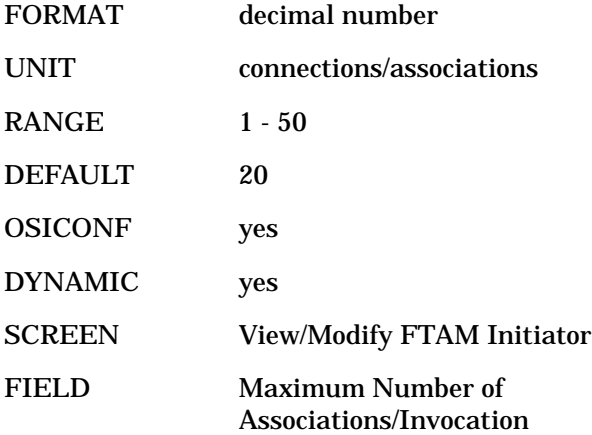

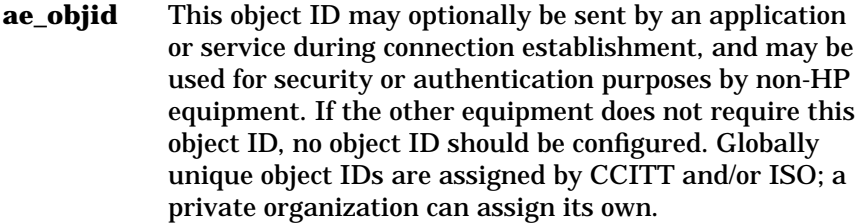

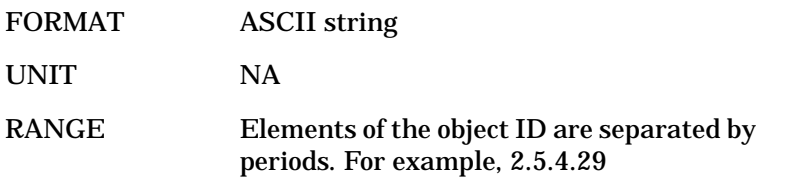

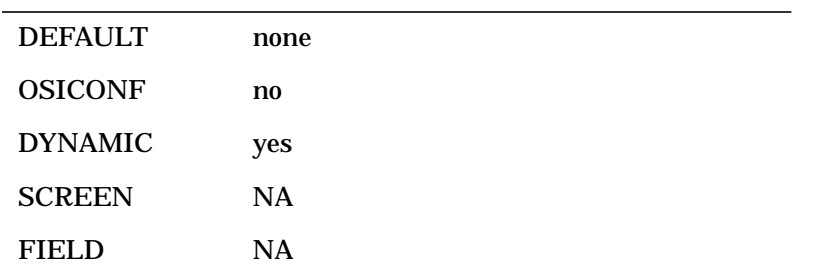

**ae\_max\_inb\_assoc** This parameter sets the number of inbound connections that the application can service at any one time. Since the FTAM initiator only creates connections and does not accept them, this value should always be 0.

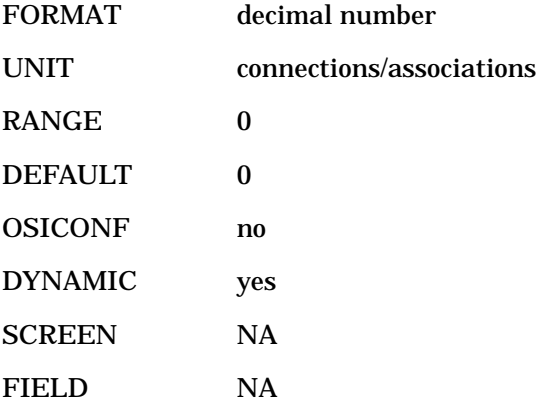

# **FTAM Responder**

**ftam\_resp\_aet** This parameter specifies the AE title for the FTAM responder process.

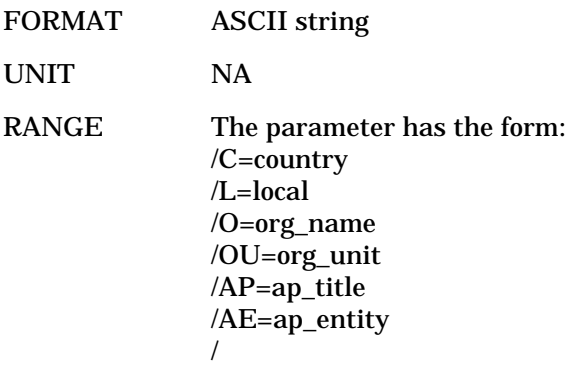

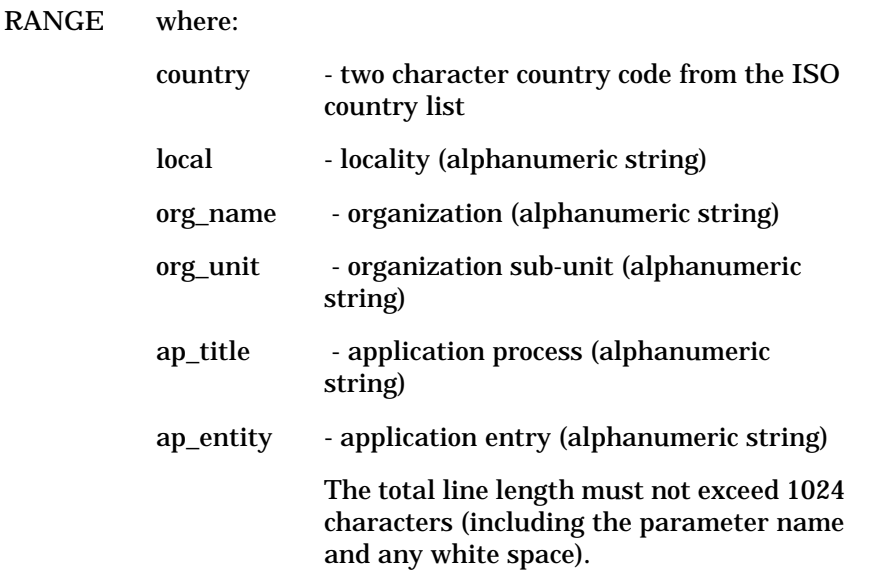

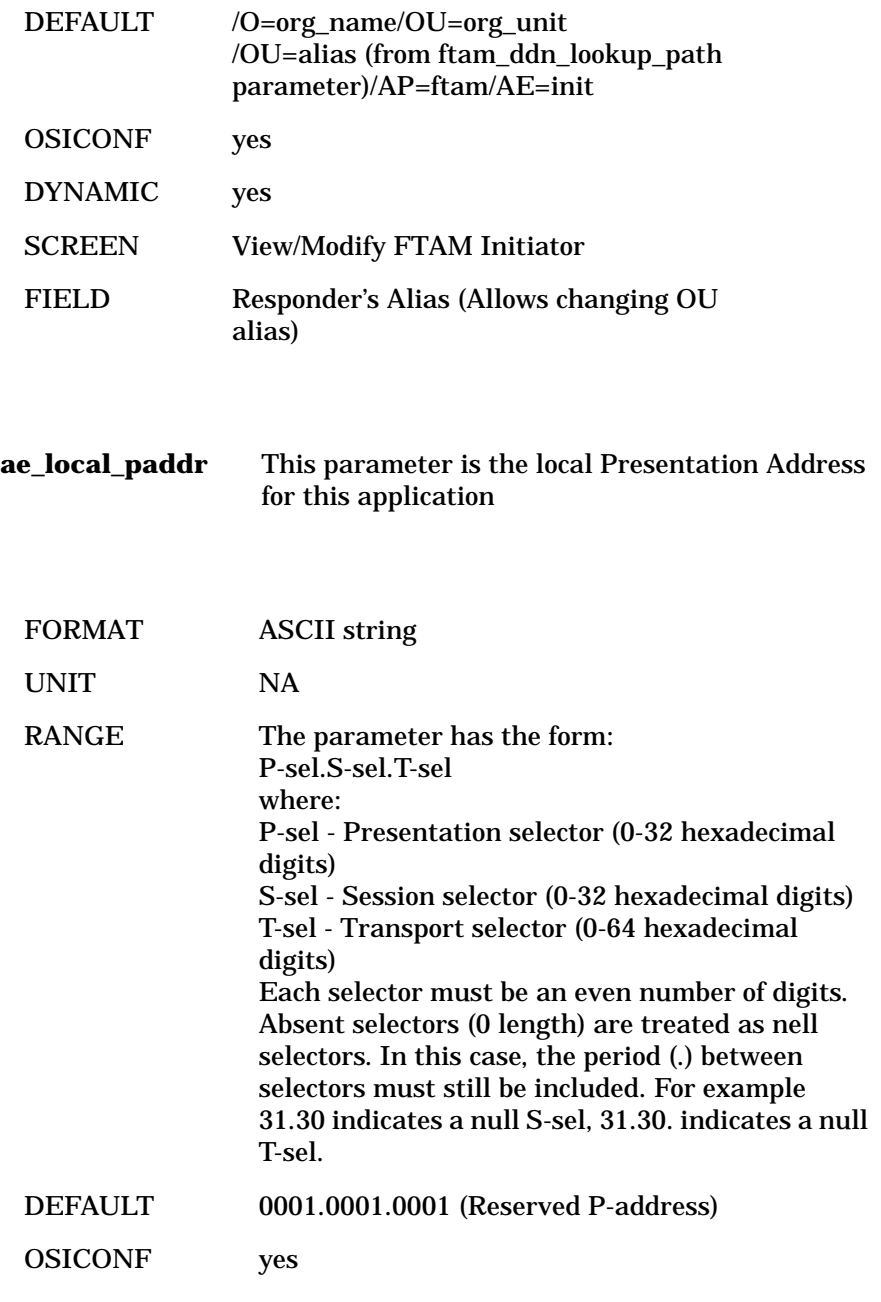

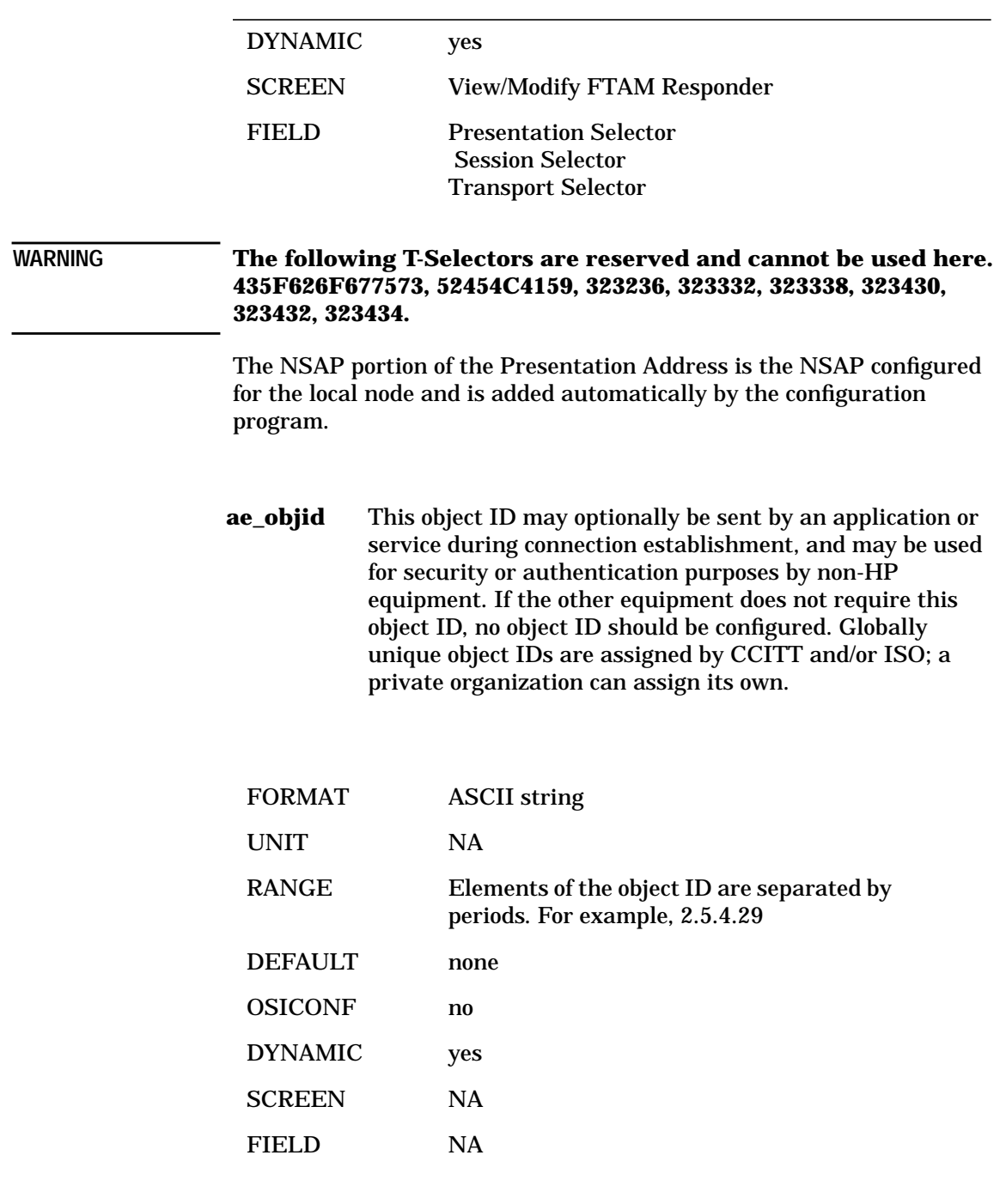

**ae\_max\_inb\_assoc** This parameter sets the number of inbound connections that the application can service at any one time. FORMAT decimal number UNIT connections/associations RANGE 10 - 100 DEFAULT 50 OSICONF yes DYNAMIC yes SCREEN View/Modify FTAM Responder FIELD Maximum Number of Associations

# **FTAM Local Applications**

**ae\_local\_paddr** This parameter is the local Presentation Address for this application

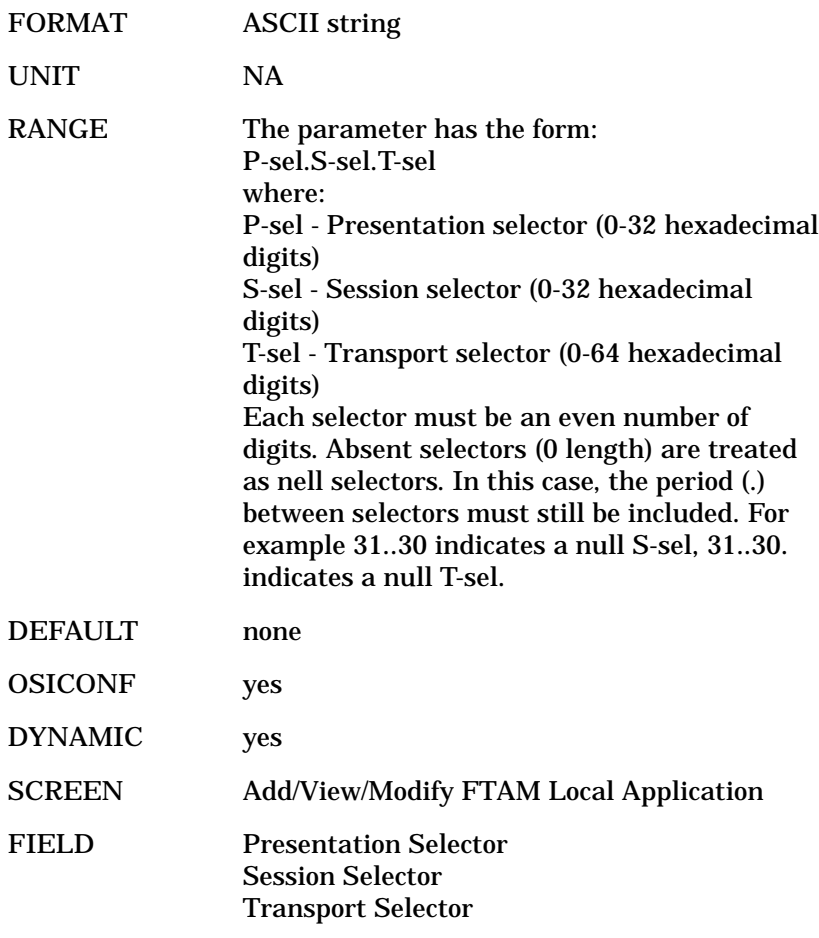

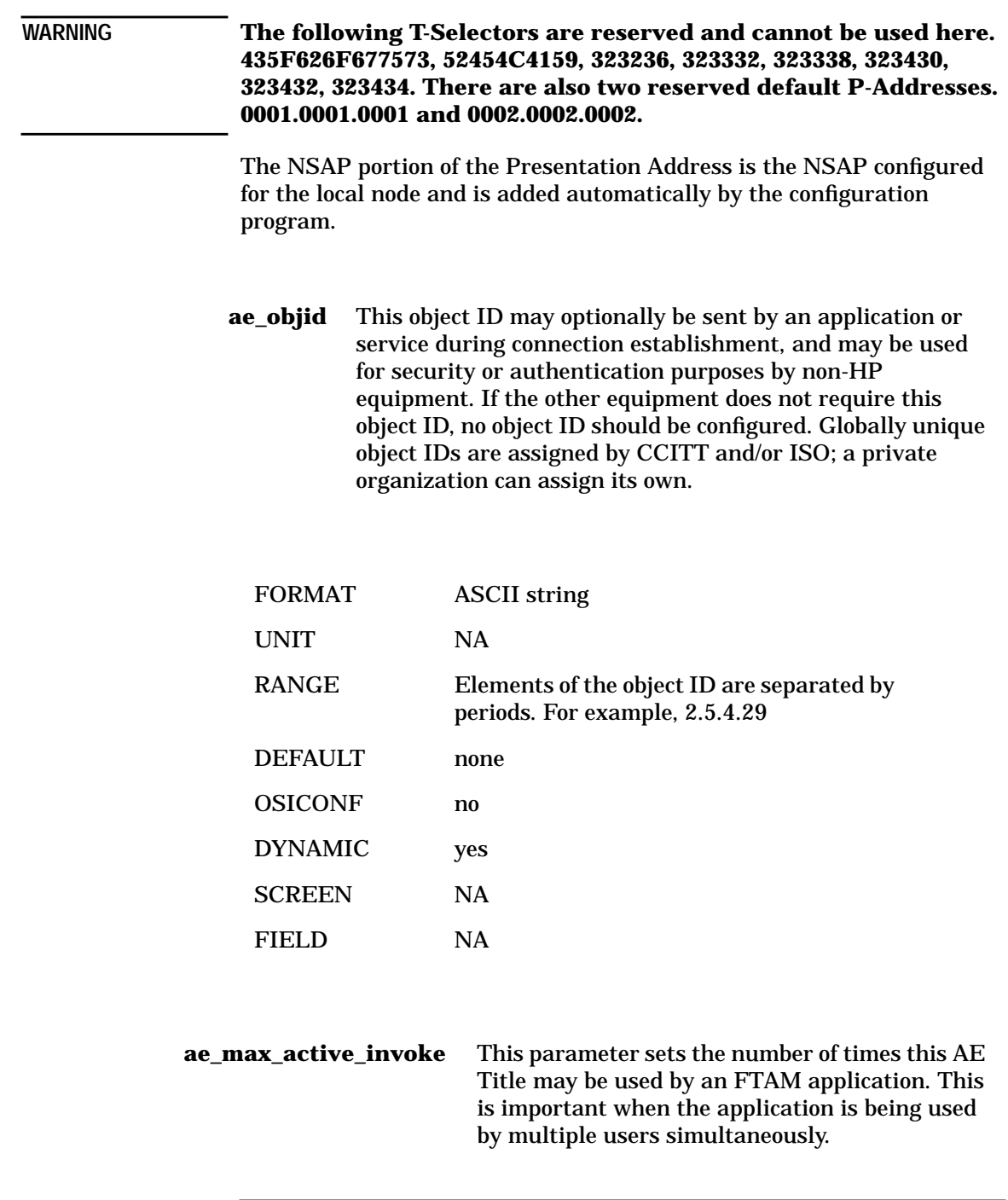

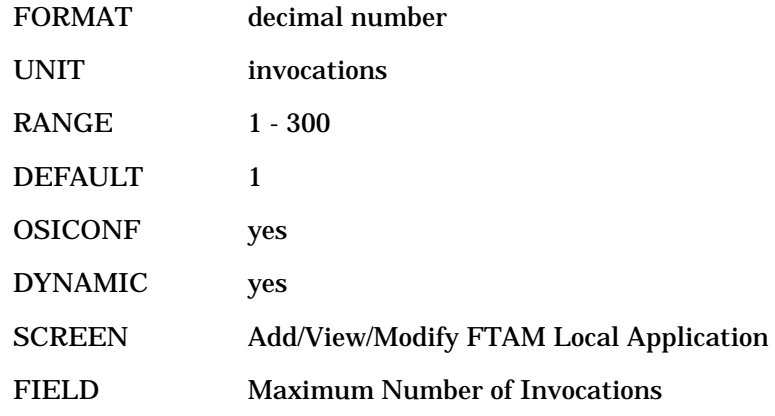

**ae\_max\_active\_assoc** This parameter sets the number of connections the application is allowed to have established at any one time. This parameter is important for applications that use low level context sensitive functions and maintain multiple connections at any one time.

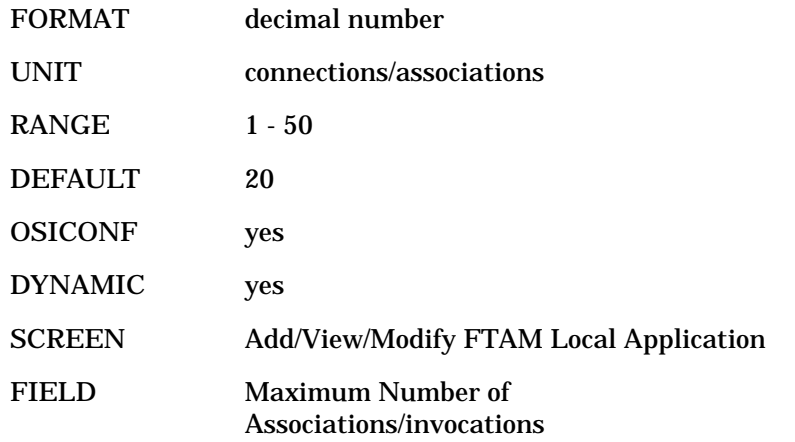

**ae\_max\_inb\_assoc** This parameter sets the number of inbound connections that the application can service at any one time. FORMAT decimal number UNIT connections/associations RANGE 0 - 50 DEFAULT 10 OSICONF yes DYNAMIC yes SCREEN Add/View/Modify FTAM Local Application FIELD Maximum Number of Inbound Associations

# **FTAM Remote Parameters: remote\_app**

This file contains the list of remote FTAM applications. For example, the AE Titles of remote FTAM applications are configured in this file. The following parameters are found in the remote\_app file:

#### **ae\_remote\_aet** This parameter specifies the AE title for a remote FTAM application.

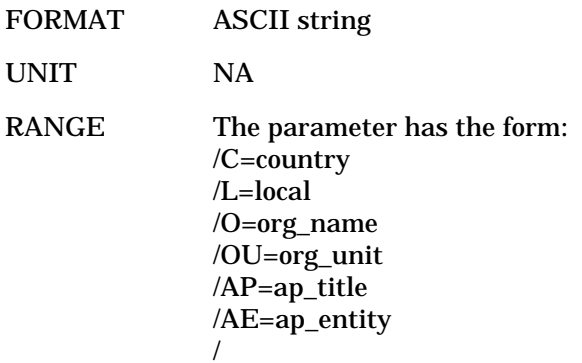

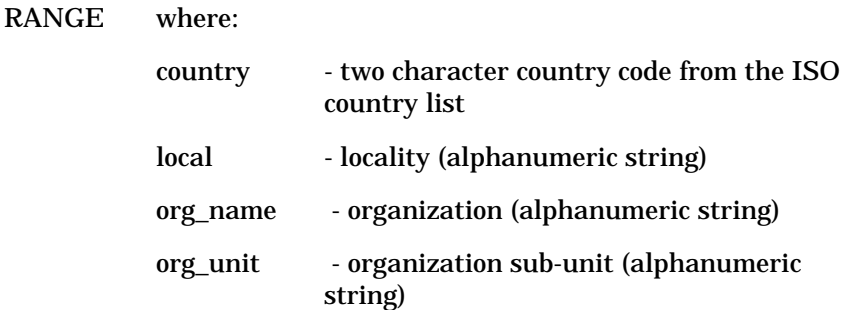

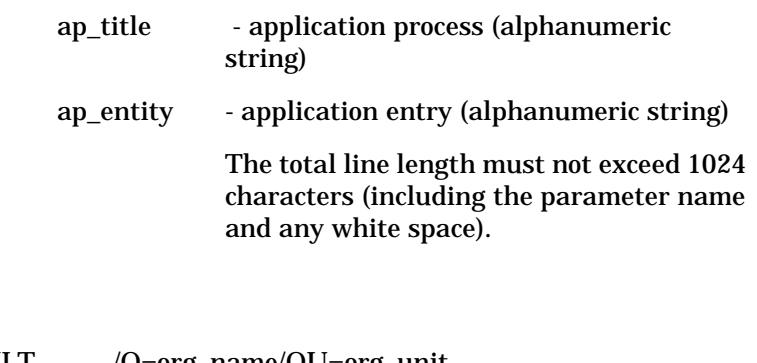

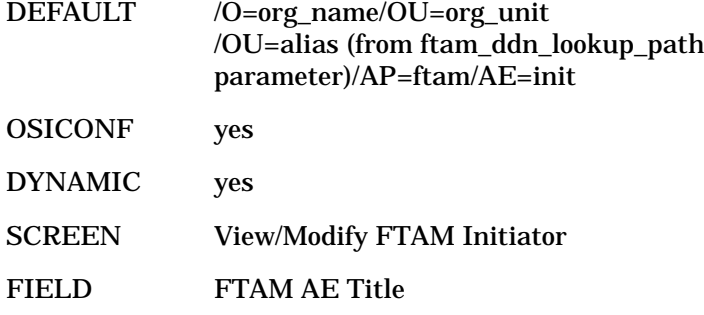

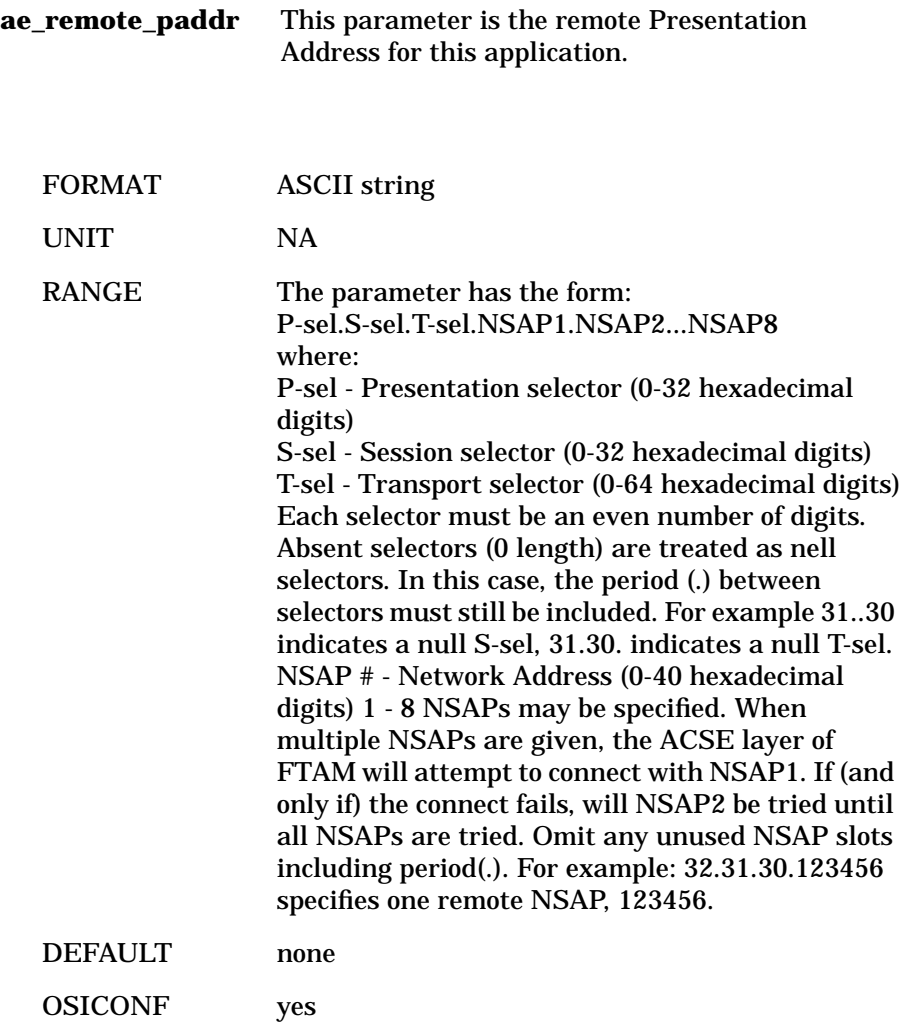

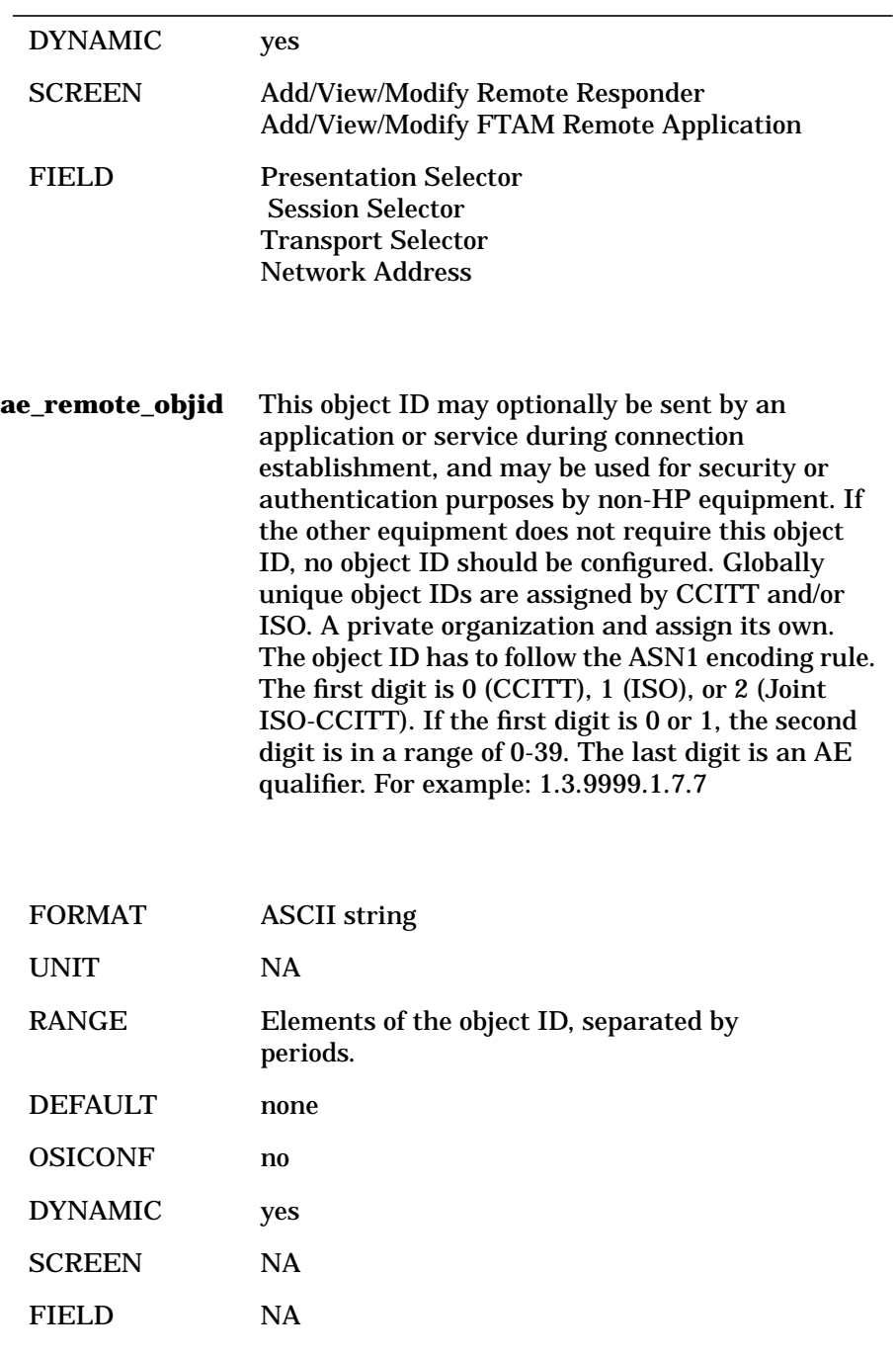

## **FTAM Parameters: ftam\_parms**

The following group of parameters are used by the FTAM applications running on the local node. These parameters are located in the ftam\_parms file.

**ft\_qos** This parameter allows you to configure the class of error recovery for all FTAM connections. A list of the FTAM error classes follows.

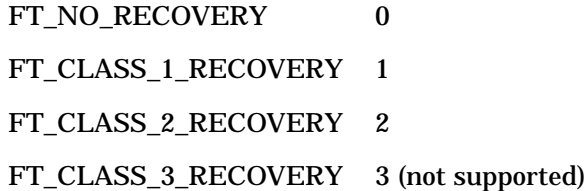

If the unsupported class 3 is configured, the class of 2 will be used instead.

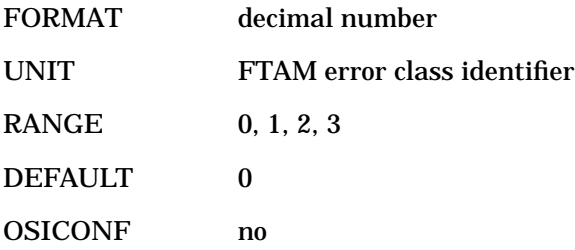

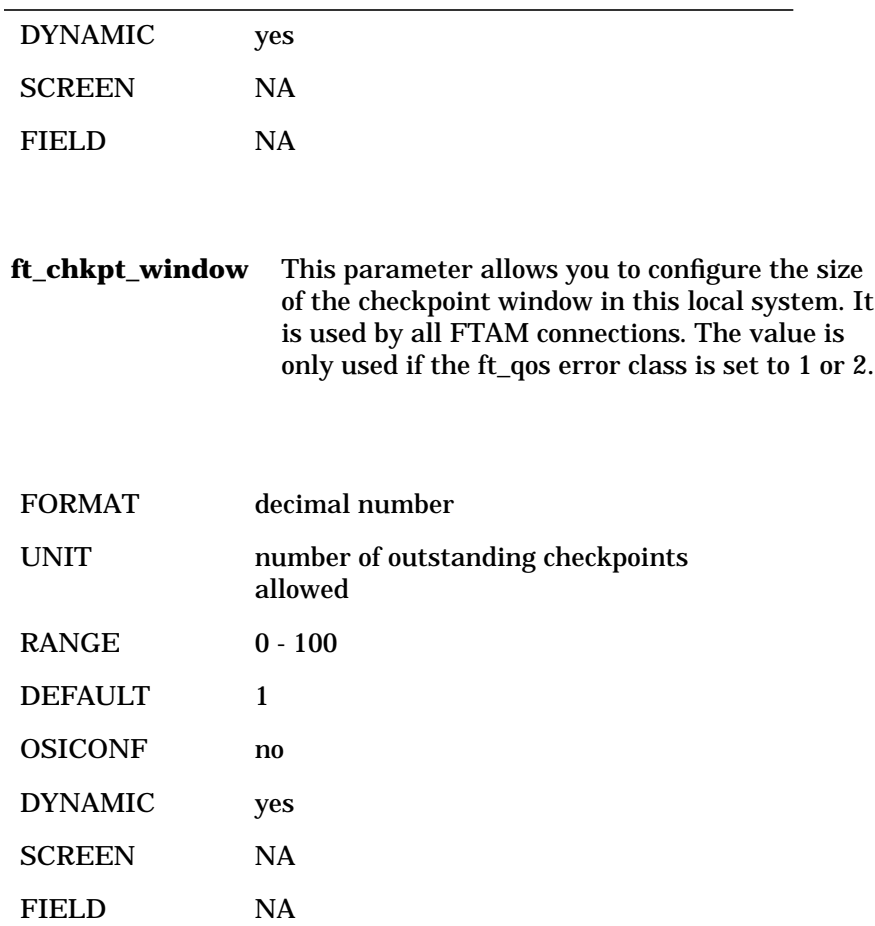

**ft\_no\_of\_recovery** This parameter allows you to configure the number of recoveries that will be attempted on each file transfer. This will prevent looping of the recovery procedure. The value is only used if the ft\_qos error class is set to 1 or 2.

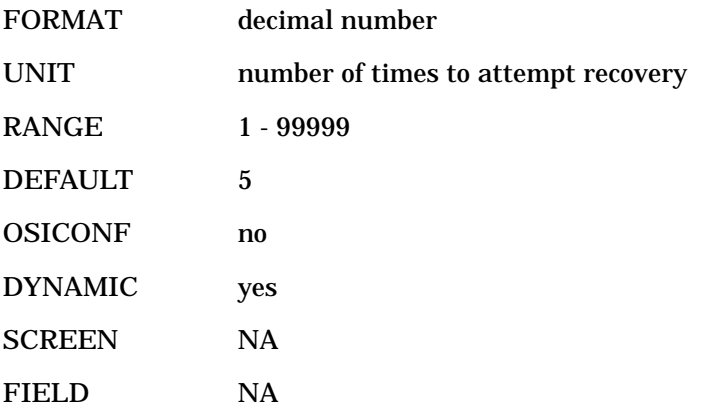

**ft\_recovery\_timer** This parameter allows you to configure the time of delay required for the local FTAM responder to recover, before the recovery procedure begins. The timer is sent back to the FTAM initiator via the F-RECOVER response. The FTAM initiator will retry with an F-RECOVER request after the timer has expired. The value is only used if the ft\_qos error class is set to 1 or 2.

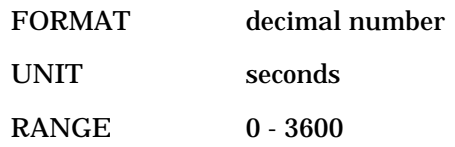

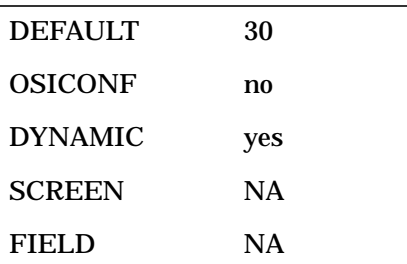

**ft\_recovery\_err\_retry** This parameter allows you to configure the number of attempts that the FTAM initiator will re-send an F-RECOVER request when the FTAM responder is not ready to perform a recovery. The FTAM initiator will retry up to the number of retries configured as long as a negative F-RECOVER response is received and the current activity state is in progress for read or write. The value is only used if the ft\_qos error class is set to 1 or 2.

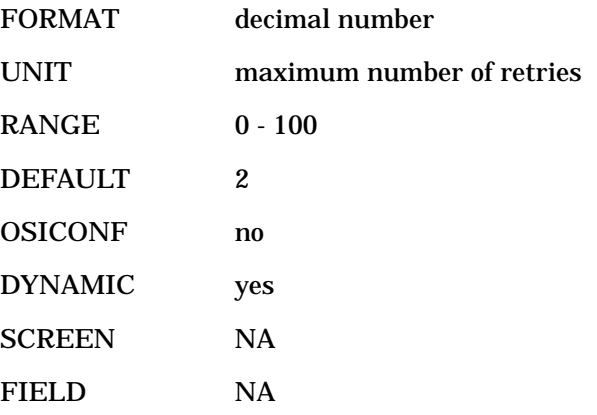

## **FTAM Parameters: ftam\_conf**

The parameters in this file generally do not need to be set or changed for normal FTAM operations. They are required when interoperating with machines which require these optional parameters to be specified in a way that is different from the default behavior of HP's FTAM.

The environment variable AEQ\_SENDING is supported to determine if the AE qualifiers (AEQ) will or will not be encoded and sent in the AARQ and AARE PDUs. This environment variable can have three values: "no", "yes", and "file". If it is set to "no," then the FTAM applications will not encode and send the AEQ in the calling, called, or responding AE titles. These AE titles are specified in the local app and remote app files. If it is set to "yes," the AEQ will always be encoded and sent. If it is set to "file," the values defined in the ftam\_conf file are used. If it is set to a value other than "no," "yes," or "file," a default, the values defined in the ftam\_conf file, is used.

The following group of parameters are used by the FTAM applications running on the local node. These parameters are located in the ftam\_conf file. These are optional parameters. If these are not set or if the ftam\_conf file does not exist, FTAM applications still run using default values.

**local\_init** This parameter indicates that the subsequent AEQ\_enable parameter specified applies to ftam\_init.

**AEQ\_enable** This parameter decides if the Application Entity Qualifier (AEQ) will or will not be encoded and sent as part of the Calling Application Entity Title (AET) in the ACSE Association Request (AARQ) PDU. If it is set to 0, then the Calling AEQ will not be encoded and sent. If it is set to 1 or if this parameter is not defined, the default action is used. The default action is to encode and send the Calling AEQ. Also, for this parameter to be used, the Calling AET should have been defined in the local\_app file.

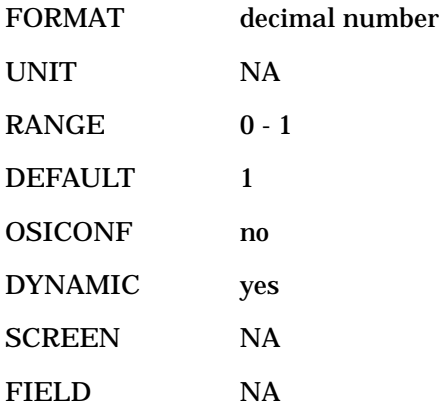

**local\_responder** This parameter indicates that the subsequent AEQ\_enable parameter specified applies to ftam\_responder.

**AEQ\_enable** This parameter decides if the Application Entity Qualifier (AEQ) will or will not be encoded and sent as part of the responding Application Entity Title (AET) in the ACSE Association Response (AARE) PDU. If it is set to 0, then the responding AEQ will not be encoded and sent. If it is set to 1 or if this parameter is not defined, the default action is used. The default action is to encode and send the responding AEQ. Also, for this parameter to be used, the responding AET should have been defined in the local\_app file.

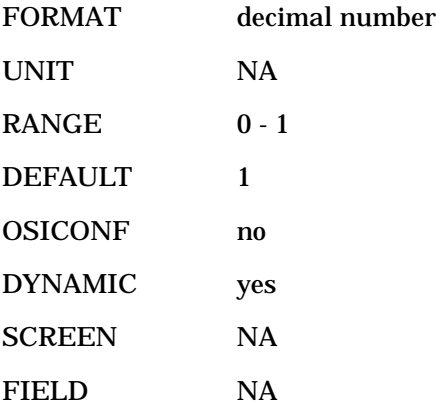

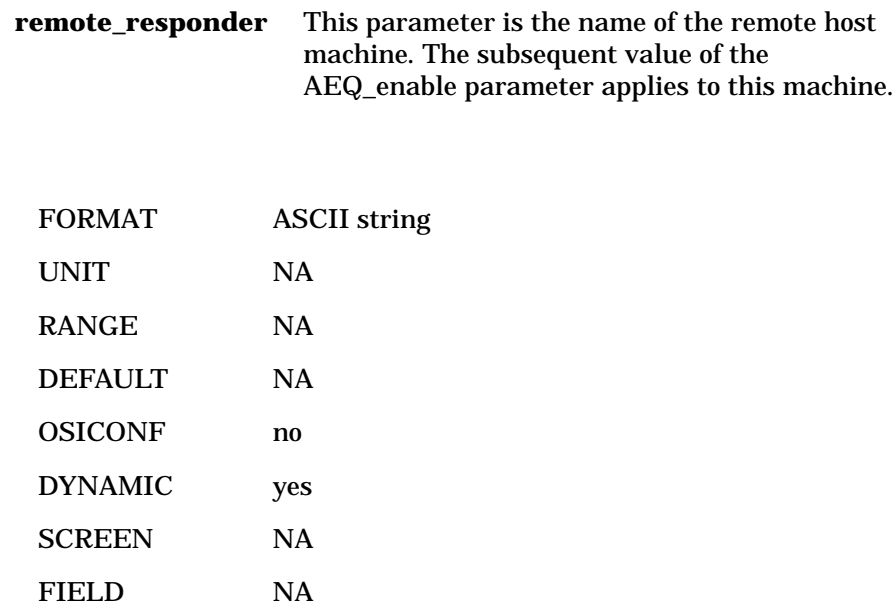

**AEQ\_enable** This parameter decides if the Application Entity Qualifier (AEQ) will or will not be encoded and sent as part of the responding Application Entity Title (AET) in the ACSE Association Request (AARQ) PDU. If it is set to 0, then the called AEQ will not be encoded and sent. If it is set to 1 or if this parameter is not defined, the default action is used. The default action is to encode and send the called AEQ. Also, for this parameter to be used, the called AET should have been defined in the remote\_app file.

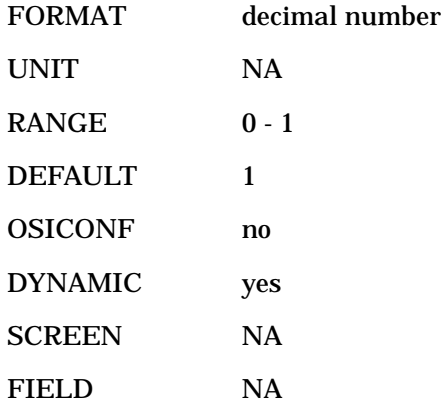

# **FTAM Password Types: ftam\_pw**

The following parameters are used to specify how the password is encoded and sent in the Protocol Data units (PDUs). The password can be sent as either octet strings or graphic strings. If the ftam\_pw file is not present or if the parameters contain invalid values, FTAM applications uses a default behavior. The default behavior is to encode and send the passwords as octet strings.

Most responder implementations allow passwords to be encoded and sent as either octet or graphic strings. Therefore the contents of this file do not normally require any changes. But, when interoperating with a remote system that supports only graphic string passwords, the parameters in this file need to be changed suitably.

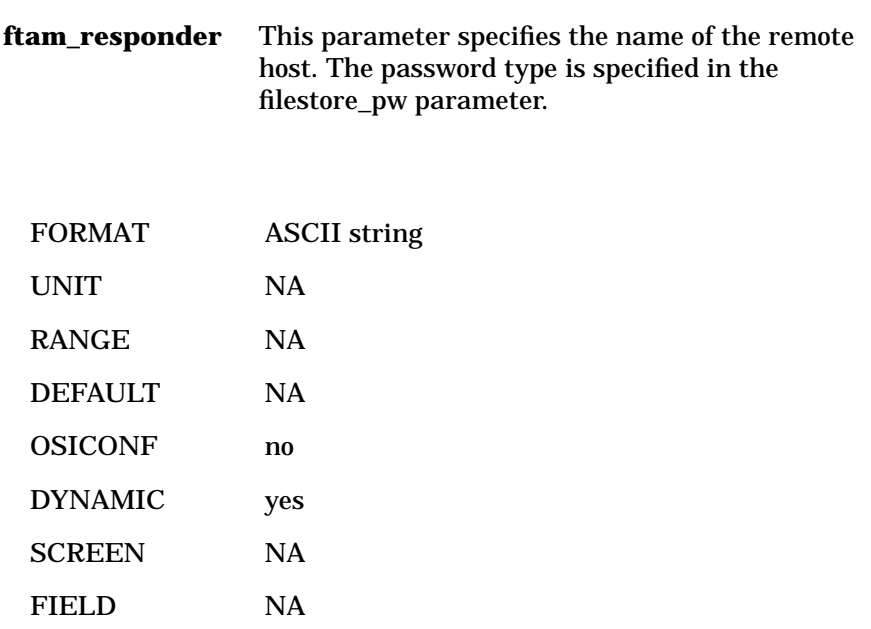

Configuring HP FTAM/9000 **FTAM Password Types: ftam\_pw**

**filestore\_pw** This parameter specifies how the filestore password is encoded and sent. If it is set to 0, the password is sent as an octet string. If it is set to 1, the filestore password is sent as a graphic string. For any other value, the password is sent as an octet string.

# **3 Verifying HP FTAM/9000**

# **Verification Overview**

To verify that HP FTAM/9000 has been configured correctly, you will run two tests. The first test will perform a local loopback test from the osiadmin Main menu. The second test will use the FTAM interactive interface to transfer a file on the local system.

If you experience unexpected system behavior, refer to the "Troubleshooting" chapter in the *OSI Troubleshooting Guide*.

## **To verify the HP FTAM/9000 configuration**

This local connection test is to verify that HP FTAM/9000 is configured correctly.

1. If you are in the osiadmin program, press **f8** until the osiadmin Main menu is displayed.

If you exited the osiadmin program after you finished configuring FTAM, you instead need to enter /usr/sbin/osiadmin at the system prompt.

2. Select FTAM.

The FTAM menu is displayed.

3. Select Test Connectivity.

osidiag is loaded, and the FTAM Test Cases menu is displayed .

4. Select Connection Test ...

The FTAM Initiator Identification Parameters pop-up menu shown below is displayed.

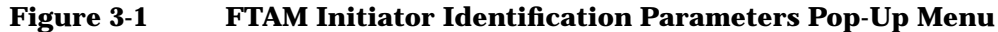

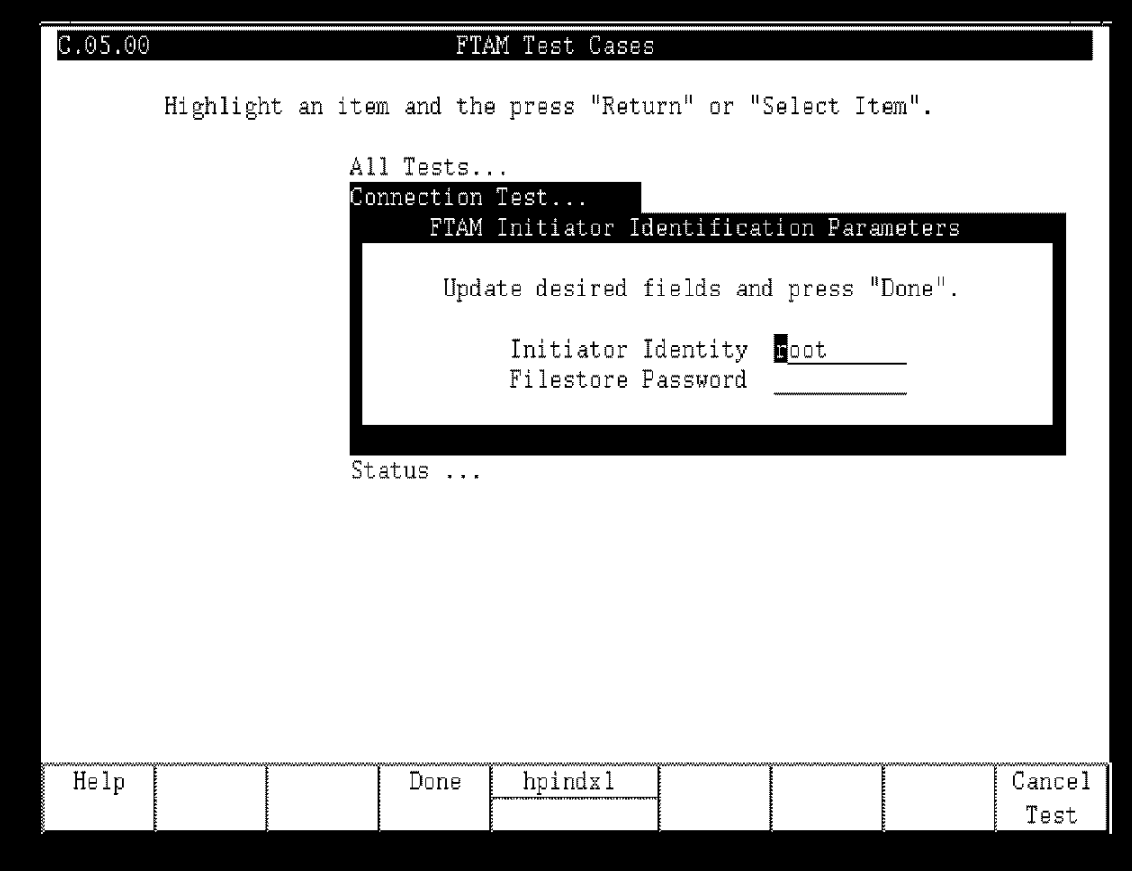

- 5. Enter the password for your system.
- 6. Press Done **f4**.

The FTAM Destination Presentation Address pop-up menu shown below is displayed. The default value that you will see on your screen is correct for establishing a local connection.

**Figure 3-2 FTAM Destination Presentation Address Pop-Up Menu**

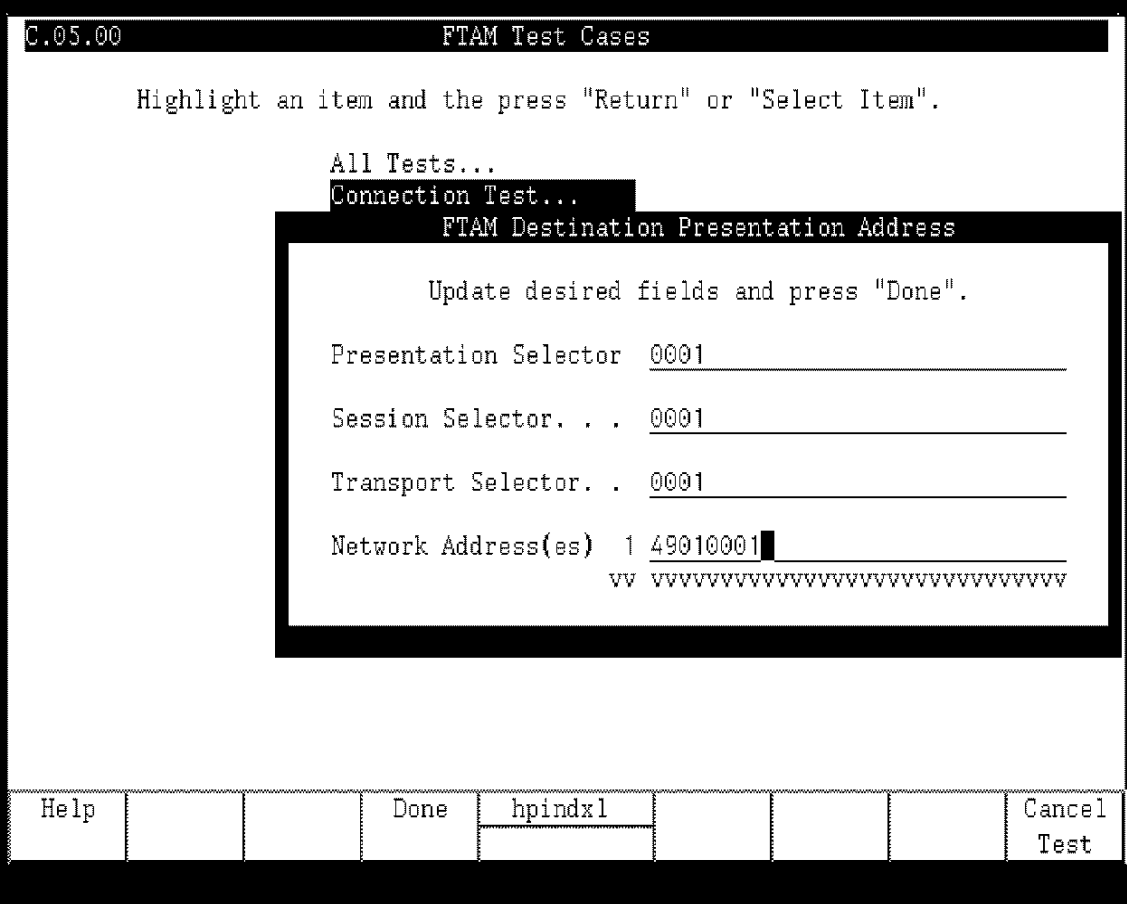

- 7. Change the default parameters, if necessary, referring to the FTAM Responder worksheet.
- 8. Press Done **f4**.

When you see the --More-- prompt at the bottom of the screen, press the space bar to scroll the message down. If you see a FAILED test status instead of a PASSED test status, refer to the *OSI Troubleshooting Guide* for information.

- 9. Press **Return** to clear the screen.
- 10.Press Exit OSIDIAG **f8**.
- 11.Press Previous Menu **f8**.

12.Press Exit OSIADMIN **f8**.

You are returned to the system prompt.

### **To verify HP FTAM/9000 operation**

In this test, you will use the FTAM interactive interface to transfer a file on the local system. The "remote" application that is referred to below is the FTAM Responder.

- 1. At the system prompt, enter **/opt/ftam/bin/ftam**.
- 2. At the ftam> prompt, enter **open <remote\_node>**.

*<remote\_node>* is the remote application's alias from the FTAM Responder worksheet in chapter 2. You will be prompted for a user name.

3. Enter your login on the remote node.

The default is your local user name. You will be prompted for a password.

- 4. Enter the password for the given login on the remote.
- 5. Enter **put /opt/ots/lbin/bin2conf /tmp/bin2conf**.
- 6. Enter **get /tmp/bin2conf /tmp/bin2conf**.
- 7. Enter **quit**.
- 8. At the root prompt (#), enter **cmp /opt/ots/lbin/bin2conf /tmp/bin2conf**.

If cmp returns without printing anything, the files match and you have verified FTAM.

If the verification test failed, refer to the "Performing Remote Interoperability Procedures" chapter in the *OSI Troubleshooting Guide*. Follow the instructions in the "FTAM" section of that chapter.
## **Index**

#### **A**

Add Remote Responder screen, 32 ae\_local\_paddr, 45 ae\_max\_recv\_size, 37 ae\_max\_send\_size, 36 ae\_objid, 42, 46 ae\_remote\_objid, 55 AEQ\_enable, 61, 62, 64 Arrow keys, using, 12

#### **C**

Configuration defined, 7 parameters, 21, 22, 23, 25, 26, 27 verifying, 69 worksheets, 17, 18, 19, 20 configuration files local\_app, 36 remote\_app, 52 **Configuring** FTAM Initiator, 30 FTAM Remote Responder, 32 FTAM Responder, 31 Conventions, typographic, 8

## **E**

Errors, verification, 68

#### **F**

FAILED test status, 71 filestore\_pw, 66 ft\_chkpt\_window, 57 ft\_no\_of\_recovery, 58 ft\_qos, 56 ft\_recovery\_err\_retry, 59 ft\_recovery\_timer, 58 FTAM local application parameters, 36

local applications, 48 remote responders parameters, 52 responder, 44 starting, 34 verification, 69, 70, 71, 72 FTAM Destination Presentation Address menu, 70 FTAM Initiator configuration steps, 30 parameters, 21, 22, 23 worksheet, 18 FTAM Initiator Identification Parameters menu, 69 FTAM parameters, 56, 60, 65 FTAM Remote Responder configuration steps, 32 parameters, 26, 27 worksheet, 20 FTAM Responder configuration steps, 31 parameters, 25 worksheet, 19 FTAM Test Cases menu, 69 ftam\_conf, 60 ftam\_ddn\_lookup\_path, 37 ftam\_parms, 56 ftam\_pw, 65 ftam\_responder, 65 Function HELP, 13 keys, 13

#### **H**

HELP function, 13

#### **I**

Installation defined, 7 update tool, 14

#### **L**

local applications FTAM/MMS, 48 local\_app, 36 local init, 61 local\_responder, 62

#### **M**

Menus FTAM Destination Presentation Address, 70 FTAM Initiator Identification Parameters, 69 FTAM Test Cases, 69 using, 13 More prompt, 71

#### **N**

NSAP, 25, 28

#### **O**

osiadmin program, 29, 69 osiconf program, 29 osidiag program, 69

#### **P**

parameter name ae\_local\_paddr, 40, 45, 48 ae\_max\_active\_assoc, 42, 50 ae\_max\_active\_invoke, 41, 49 ae\_max\_inb\_assoc, 43, 47, 51 ae\_max\_recv\_size, 37 ae\_max\_send\_size, 36 ae\_objid, 42, 46, 49 ae\_remote\_aet, 52 ae\_remote\_objid, 55 ae\_remote\_paddr, 54 AEQ\_enable, 61, 62, 64 filestore\_pw, 66 ft\_chkpt\_window, 57 ft\_no\_of\_recovery, 58

# **Index**

ft\_recovery\_err\_retry, 59 ftam\_ddn\_lookup\_path, 37 ftam\_init\_aet, 39 ftam\_resp\_aet, 44 ftam\_responder, 65 local\_init, 61 local\_responder, 62 remote\_responder, 63 Parameters FTAM Initiator, 21, 22, 23 FTAM Remote Responder, 26, 27 FTAM Responder, 25 parameters FTAM local application, 36 FTAM remote responders, 52 ftam\_parms, 56 parrameter name ft\_qos, 56 ft\_recovery\_timer, 58 PASSED test status, 71 Programs osiadmin, 29, 69 osiconf, 29 osidiag, 69 update, 12

### **R**

remote\_app, 52 remote\_responder, 63 Root partition space, 12

## **S**

Screens Add Remote Responder, 32 View/Modify FTAM Initiator, 30 View/Modify FTAM Responder, 31 Scrolling, 12 Selecting from menus, 12 **Starting** 

FTAM, 32, 33, 34 OTS, 34 **T** Test status, 71 Typographic conventions, 8

#### **U**

update program, 12 Update tool installation, 14 Updating OPT, 33 Updating OTS, 34

#### **V**

Verification defined, 7 errors, 68 tests, 69 View/Modify FTAM Initiator screen, 30 View/Modify FTAM Responder screen, 31

#### **W**

Worksheets FTAM Initiator, 18 FTAM Remote Responder, 20 FTAM Responder, 19